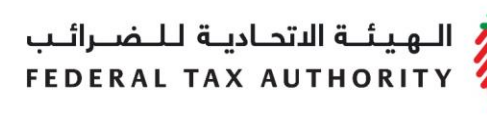

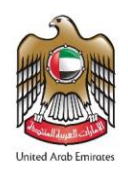

# **WAREHOUSE KEEPER AND DESIGNATED ZONE USER GUIDE**

# **(REGISTRATION, AMENDMENT, RENEWAL AND DE-REGISTRATION)**

**September 2018**

ر<br>الهيئة الاتحاديـة لـلـضــرائـب<br>FEDERAL TAX AUTHORITY

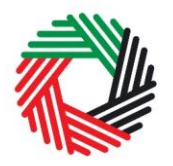

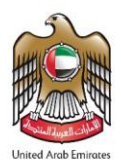

## **Contents**

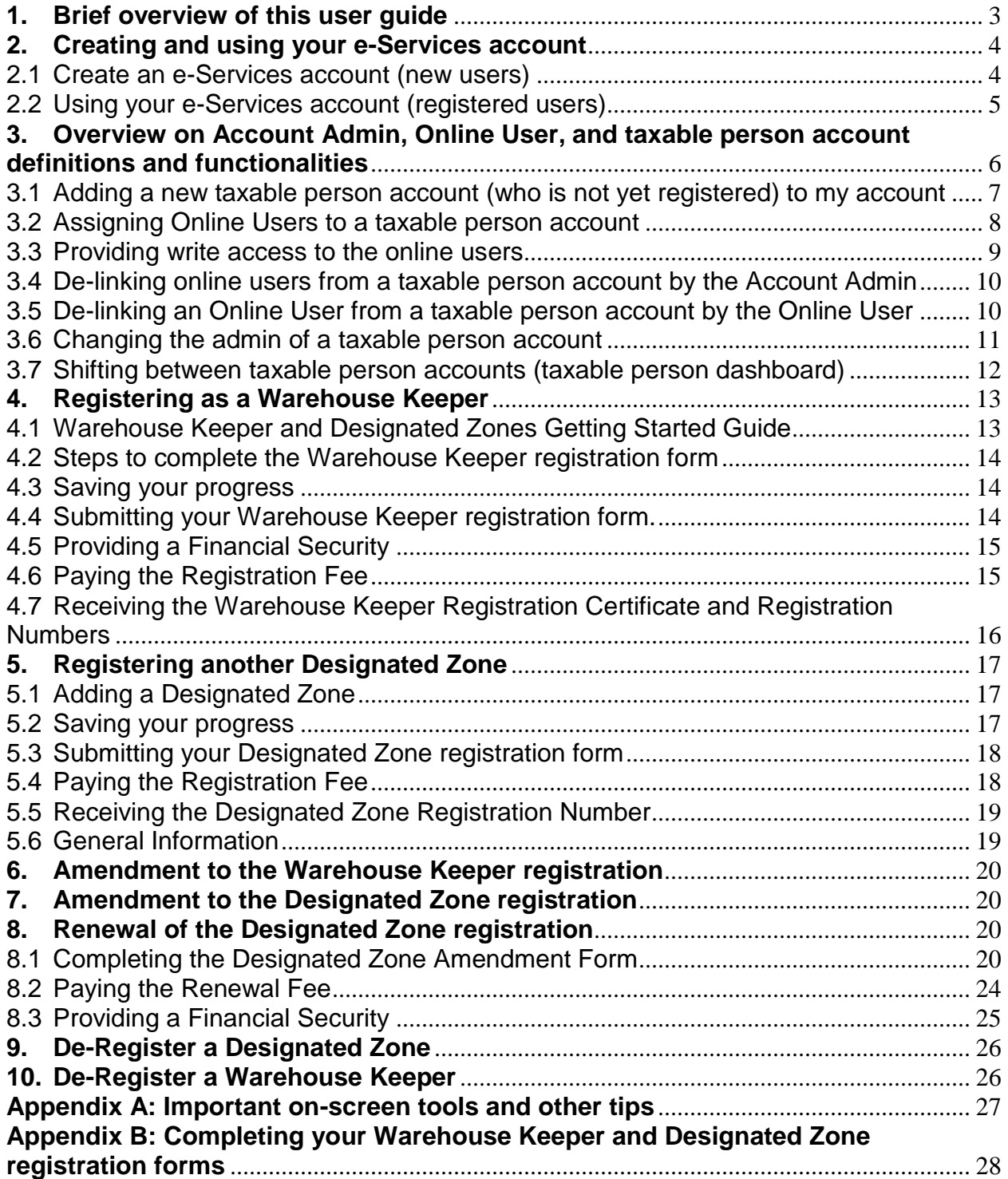

الــهـيـئــة الاتحــاديــة لــلــضــرائــب<br>FEDERAL TAX AUTHORITY

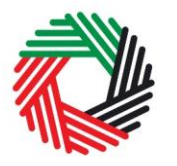

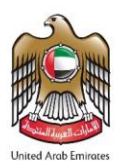

## <span id="page-2-0"></span>**1. Brief overview of this user guide**

This guide is prepared to help you navigate through the Federal Tax Authority (FTA) website and successfully complete your Warehouse Keeper and Designated Zone registration forms as well as subsequent amendment and de-registration of the registration (where appropriate). It is designed to help you:

- **create an e-Services account** with the FTA (you will need to do this before you can register as a Warehouse Keeper and register Designated Zones);
- **provide accurate answers** to the questions on your Warehouse Keeper and Designated Zone registration, amendment and de-registration forms by explaining what information you are required to provide;
- **understand the steps** that follow the submission of the Warehouse Keeper registration amendment and de-registration form, including the financial security and the Designated Zone registration fee payment;
- **understand how a registered Warehouse keeper** can add more designated zones by submitting the Designated Zone Registration form; and
- **understand the icons and symbols** you might see as you complete the registration form.

You should find that setting up an e-Services account is similar to setting up the other online accounts that you hold. The Warehouse Keeper and Designated Zone registration forms are also designed to be straightforward and wherever possible it will auto-complete information for you.

If you need help setting up your e-Services account or have questions on specific fields in the Warehouse Keeper and Designated Zone registration forms, please contact us.

<span id="page-3-0"></span>الهيئة الاتحادية للـضـرائب FEDERAL TAX AUTHORITY

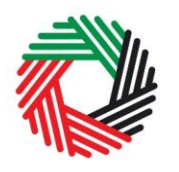

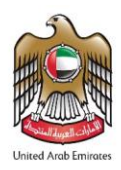

## **2. Creating and using your e-Services account**

When you arrive at the FTA website, you will notice in the top right hand corner of the screen you have the option to either *Sign up* to the e-Services account service, or *Login* to an existing e-Services account.

### <span id="page-3-1"></span>**2.1 Create an e-Services account (new users)**

#### 2.1.1 Sign up

To create an account, simply click on the *Sign up*  button on the home page.

To sign up, you must enter a working email address and a unique password of 6-20 characters that includes at least:

- one number:
- one letter; and
- one special character (e.g.  $\mathcal{Q}, \#$ , \$, %, &, and \*).

You must confirm that you are a genuine user by completing the alphanumeric verification test that you will see.

Finally, you will be asked to select a security question, provide an answer to it and a hint in order to recover your password in case you forget it.

**Please read and agree to the Terms & Conditions of the FTA in relation to using e-Services and the FTA website** before clicking on the *Sign up* button.

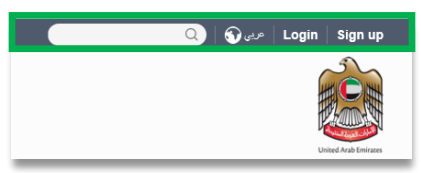

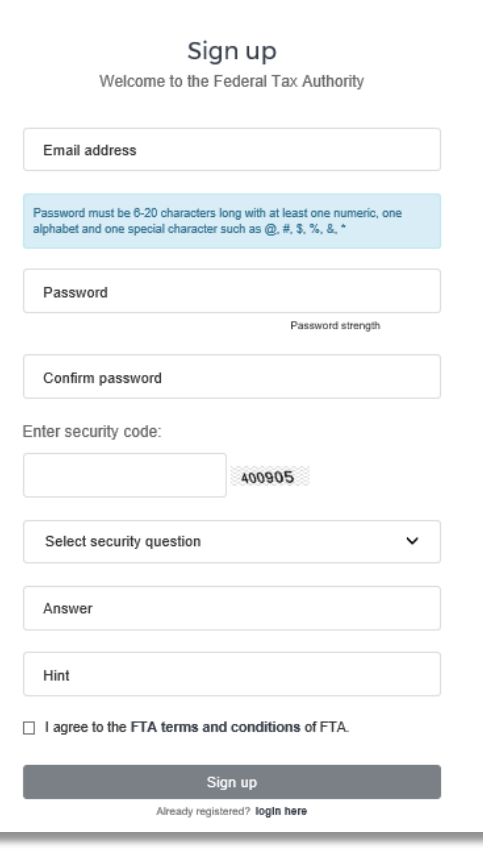

الهيئة الاتحادية للضرائب **FEDERAL TAX AUTHORITY** 

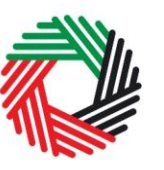

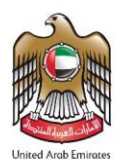

#### 2.1.2 Verify your e-Services account

You will receive an email at your registered email address asking you to verify your email address.

Do this by clicking on the *Click here to verify your email* text in the body of the email that you have received.

Please **verify your email address within 24 hours of requesting to create the e-Services account**, otherwise the verification link will expire and you will have to sign up again.

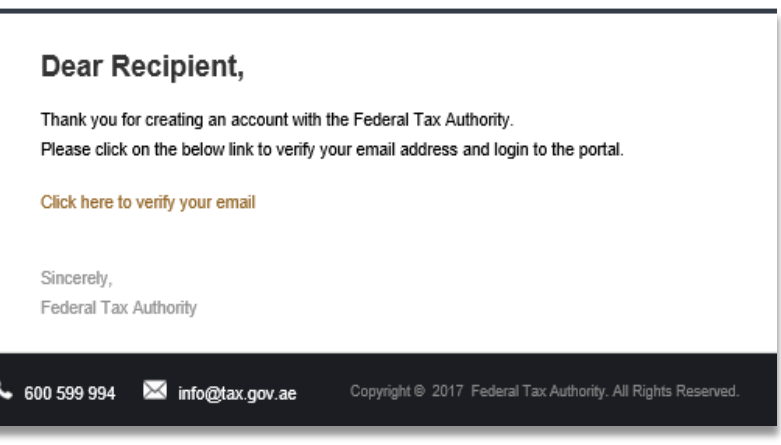

Once you have successfully verified your email address, your e-Services account will be created and you will be invited to Login for the first time.

## <span id="page-4-0"></span>**2.2 Using your e-Services account (registered users)**

When you arrive at the FTA website having created an e-Services account, simply click on the *Login* button. Enter your registered e-Services username and password when prompted to do so. You will also be asked to complete an alphanumeric verification. To change your e-Services account password or

security question/answer, click on the *My Profile* tab.

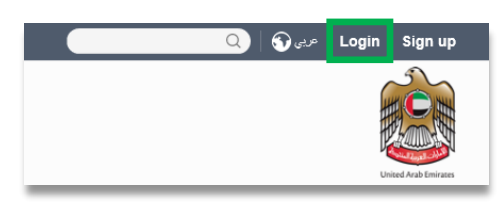

To exit from your account, click on the *Logout* button at the top right corner of the screen.

2.2.1 Services available in your e-Services account

There are a number of dedicated services available to you through your e-Services account. Currently, you will be able to access the following:

- *Dashboard* which displays key information;
- *My Profile* which contains a range of information about your e-Services account;
- *Downloads* which contains more detailed guidance which is designed to help you understand and manage your day-to-day Tax obligations.

الـــهـيـئـــة الاتحــاديــة لــلــضـــرائــب<br>FEDERAL TAX AUTHORITY

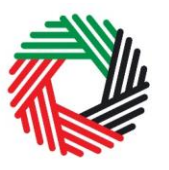

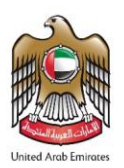

## <span id="page-5-0"></span>**3. Overview on Account Admin, Online User, and taxable person account definitions and functionalities**

Account admins (i.e. users who have already registered / wish to register the taxable person's account with the FTA's e-Services portal) can manage multiple tax accounts using a single email address or can assign many users to view or manage one taxable person's account.

For example:

- If many businesses are owned by a single entity/person and that entity/person wishes to have access to the tax accounts of all businesses using a single email address, then this can be done using this functionality
- If multiple online users need to have access to the tax account of one taxable person, then this can be done using this functionality

#### **Definitions**

The following definitions apply in the context of this functionality:

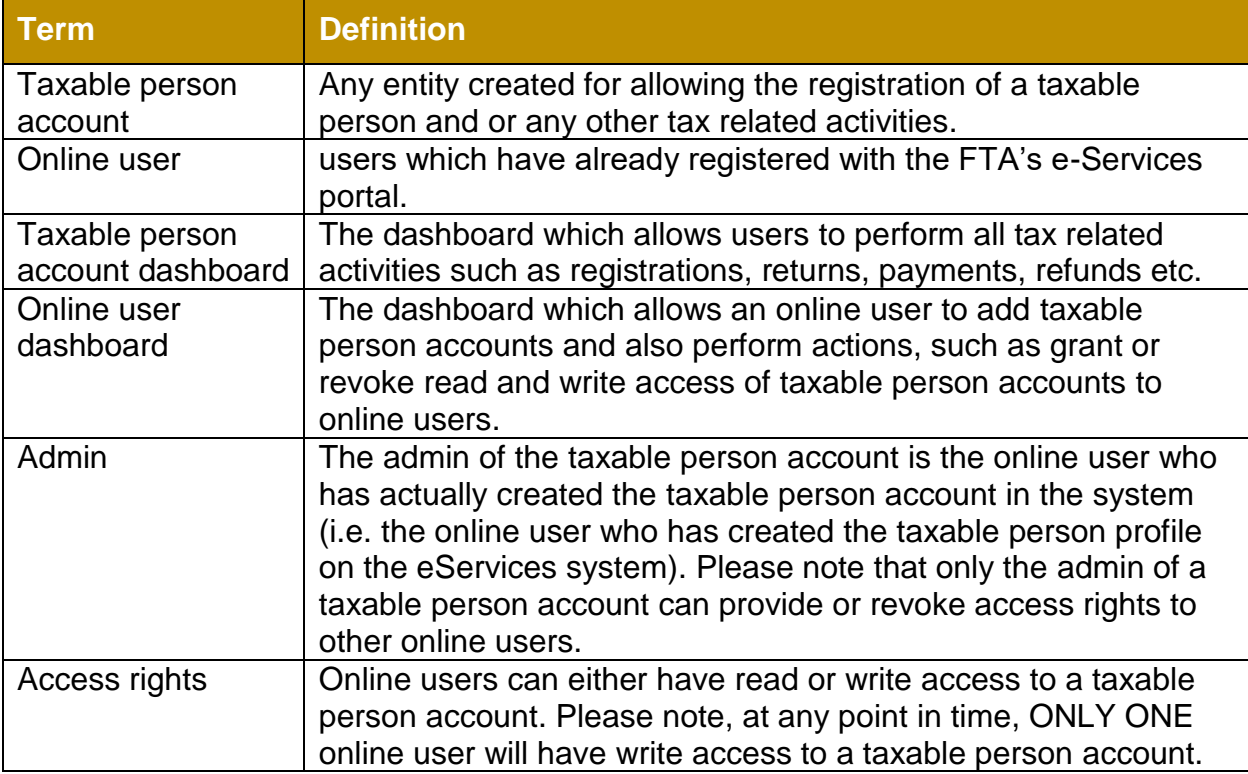

## **Functionalities**

The following sections describe the privileges of online users, account admins and taxable person accounts.

الهيئة الاتحادية للهرائب FEDERAL TAX AUTHORITY

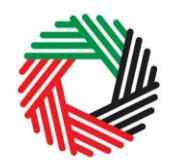

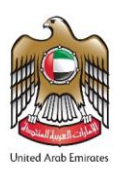

- **Manage multiple tax accounts using a single email address** to perform all tax related functions, such as registration, filing returns, making tax payments, requesting refunds, deregistering etc for multiple taxable person accounts using the same email address (i.e. the same online user account)
- **Assign multiple online users to have access to a single taxable person's account**. The admin of the account can control the level of access i.e. read or write to be given to users. Multiple online users can have view access to a particular taxable person account, but only one user can have write access. By default, the write access rests with the account admin who is then free to assign it to another online user or to hire a tax agency
- **Appoint / dismiss tax agency –** Admins of taxable person accounts can assign a tax agency to assist them in managing their tax responsibilities. Approved tax agencies will need to share the designated online user account for the agency to the admin of the taxable person account. The account admin can then add the agency to the taxable person account and transfer the write access to the agency who in turn will hire a tax agent to work actively with the taxable person's account. The account admin is free to retake write access to the taxable person's account at any point in time without having to dismiss the tax agency

A summary of who has which access can be seen on the online user dashboard. The following sections describe how can an online user go about executing responsibilities for a taxable person

## **Creating and assigning taxable person accounts (Online user dashboard)**

### <span id="page-6-0"></span>**3.1 Adding a new taxable person account (who is not yet registered) to my account**

An account admin who has signed up on e-Services has the ability to create one or more taxable person accounts to manage or view their accounts.

In order to do so, go to the Online user Dashboard, and click on the 'Add New Taxable Person' button.

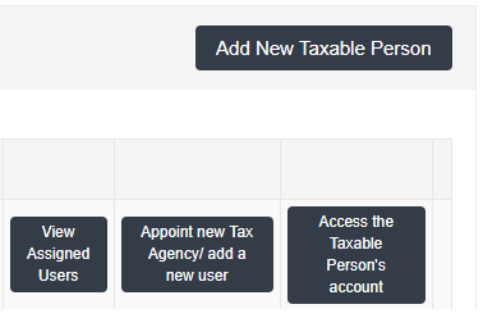

Enter the Legal Name of Entity of the taxable

person in English and Arabic and then click on 'Create Taxable Person' button. The taxable person account will be automatically added (i.e. no approval required).

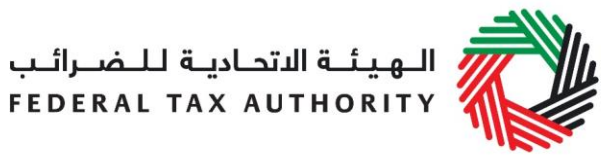

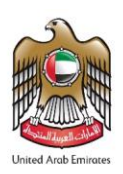

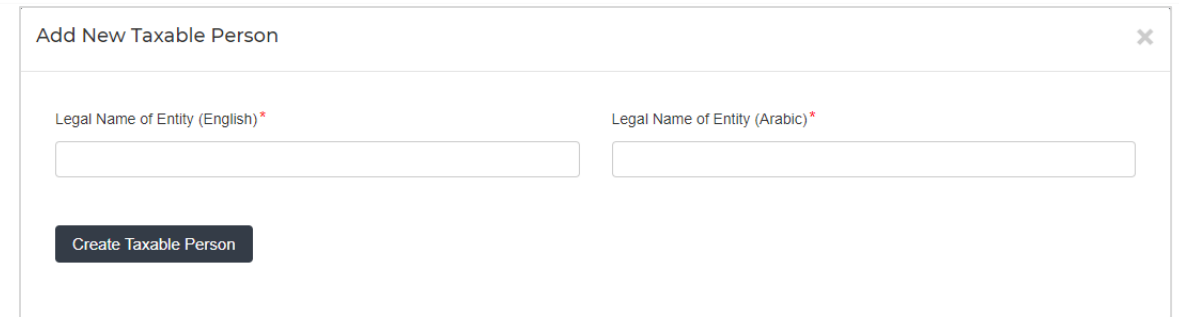

### <span id="page-7-0"></span>**3.2 Assigning Online Users to a taxable person account**

Once a taxable person's account has been created, the account admin can assign online users who will have access to the taxable person's account.

To do so, follow the below steps from the Taxable Person screen:

- 1. Click on 'Appoint new Tax Agency/add new user' button,
- Add New Taxable Person **Access the View Appoint new Tax Taxable** Assigned Agency/add a Person's **Users** new user account
- 2. Provide the Email ID's of online users who have already registered with the FTA, and
- 3. Click on 'Search' button to verify the email.

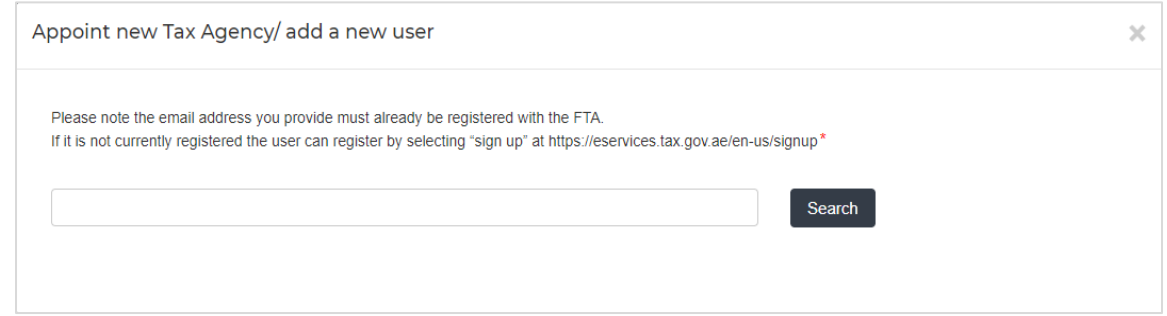

4. Once the email is retrieved, click on 'Assign' button to assign the online user to the taxable person account.

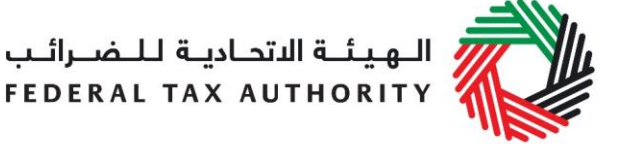

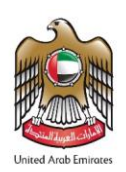

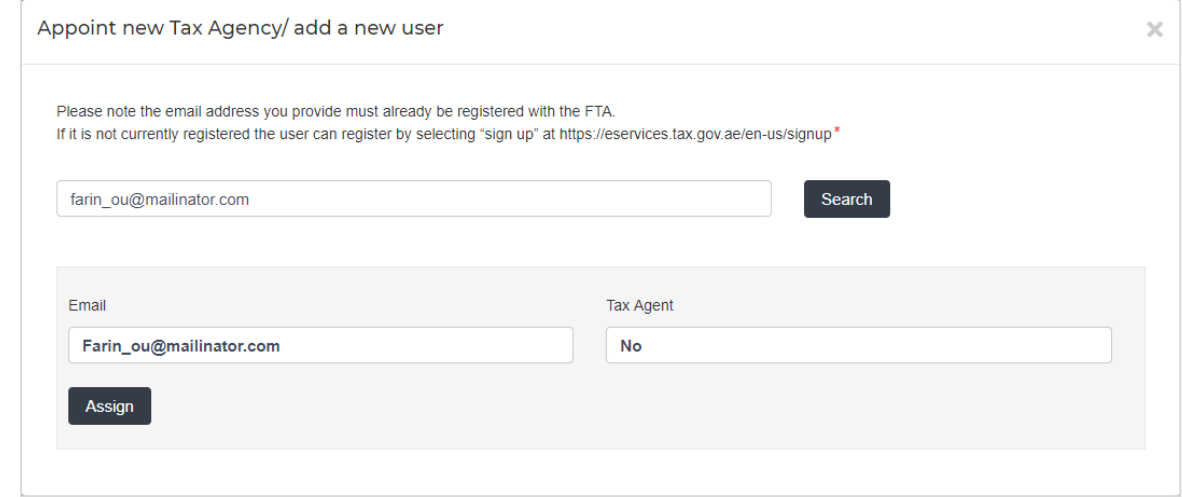

## <span id="page-8-0"></span>**3.3 Providing write access to the online users**

Once an account admin has assigned one or more Online Users to a taxable person account, the type of access rights can be selected for every online user, to do so, follow the below steps from the Online user screen:

1. Click on 'View Assigned Users', where the 'assigned users to taxable person account' screen will appear.

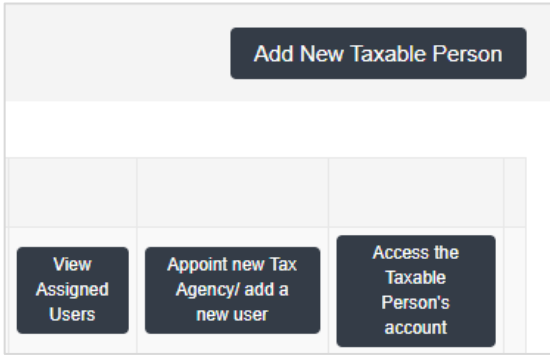

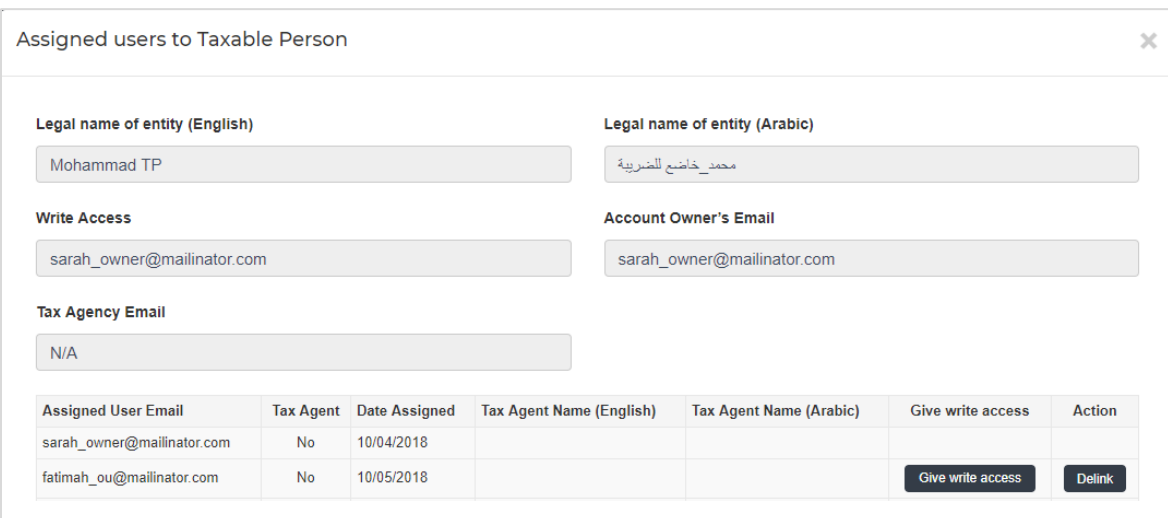

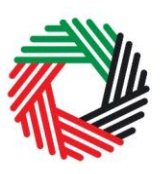

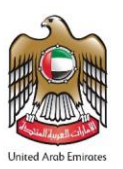

2. Click on 'Give write access' button. A confirmation pop-up will appear, click on 'OK' button to proceed. Write access will be then granted to that online user. The online user will then be able to edit the taxable person's account and act on his behalf.

**Note**: Only one online user will be able to have the privilege of write access at a particular point in time. The account admin is the only one who can give access.

## <span id="page-9-0"></span>**3.4 De-linking online users from a taxable person account by the Account Admin**

Account admins can delink online users from a taxable person account by following the below steps:

- 1. Access the Taxable Person's Dashboard,
- 2. go to the 'Assigned Users to taxable person' section,
- 3. click on the 'Delink' button, and
- 4. Confirm the request by clicking on 'OK' button. The delink request will be reflected on the taxable person's dashboard, where the online user delinked will no longer be listed. You may confirm so by clicking on the 'View Assigned Users' button.

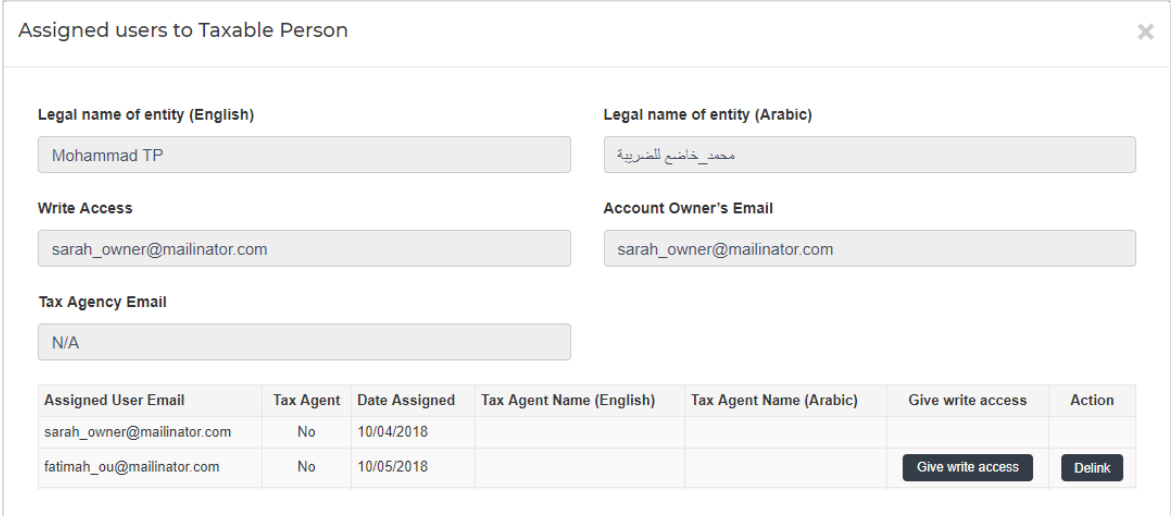

## <span id="page-9-1"></span>**3.5 De-linking an Online User from a taxable person account by the Online User**

Online users can delink themselves from a taxable person account by following the below steps:

- 1. Access the Online user's Dashboard,
- 2. Click on the 'View Assigned Users' button to access the 'Assigned Users to taxable person' screen,
- 3. Click on the 'Delink' button, and confirm the request by clicking on 'OK' button

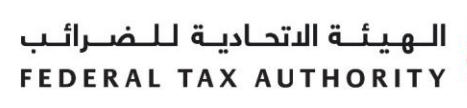

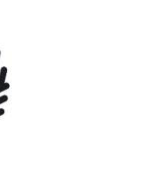

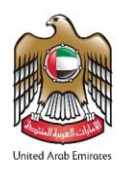

The delink request will be reflected on the Online user's dashboard, where the online user delinked will no longer be listed.

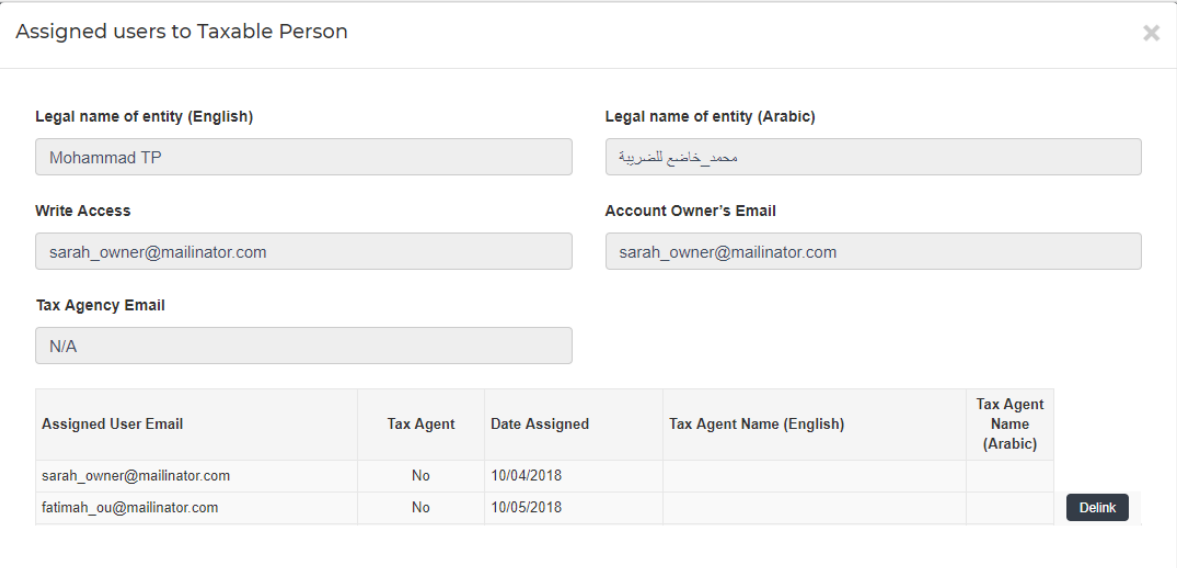

#### <span id="page-10-0"></span>**3.6 Changing the admin of a taxable person account**

Online users can change the admin of a taxable person account to another online user. The definition of the 'admin' can be found in section 3.0 above. The following steps are to be followed in order to change the admin –

- 1. Access the Online user's Dashboard,
- 2. Add the online user who will be the new admin of the account by following the steps described in section 3.1 above,
- 3. Click on the 'View Assigned Users' button to access the 'Assigned Users to taxable person' screen,

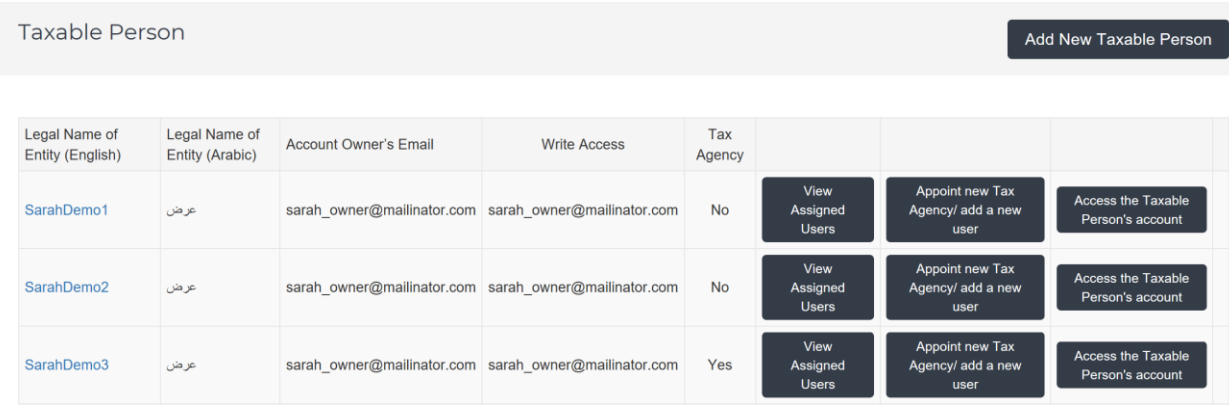

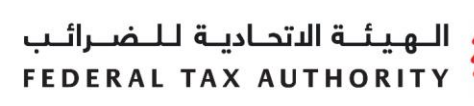

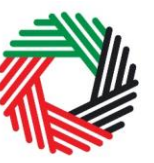

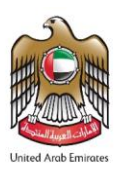

4. Click on the 'Make Admin' button and click on Ok on the subsequent pop-up to confirm.

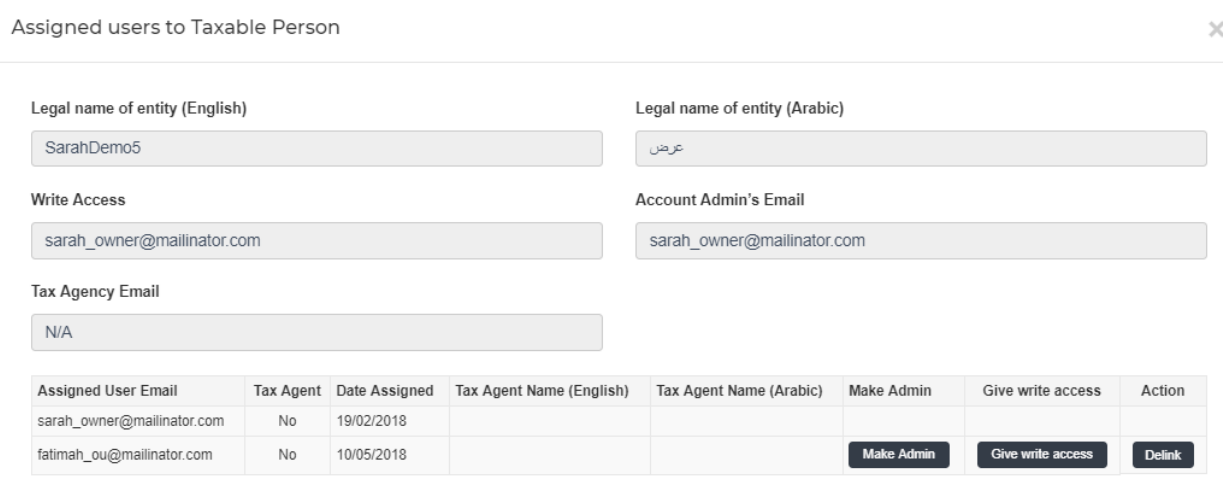

#### <span id="page-11-0"></span>**3.7 Shifting between taxable person accounts (taxable person dashboard)**

Online users can have multiple taxable person accounts assigned to them. They can shift from one taxable person to another from within the taxable person dashboard. The steps are as follows -

1. On the Taxable Person's dashboard, click on the 'My Accounts' button.

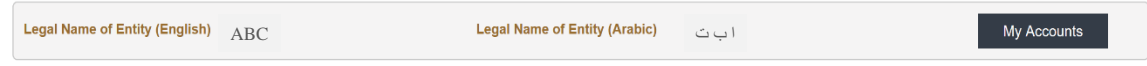

- 2. Upon clicking the button, you will be asked to reconfirm your password
- 3. Enter the password and click on the 'Login' button. This will take you to the online user dashboard wherein you can choose the other taxable person account that you wish to access.

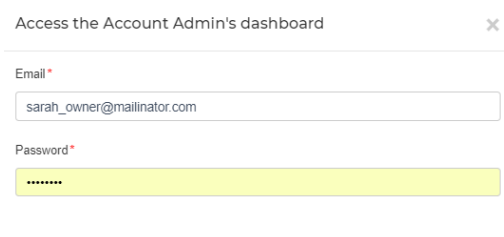

Login

الــهـيـئــة الاتحــاديــة لــلــضــرائــب<br>FEDERAL TAX AUTHORITY

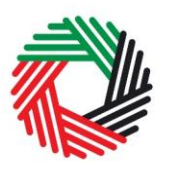

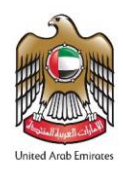

## <span id="page-12-0"></span>**4. Registering as a Warehouse Keeper**

On logging into your e-Services account you will see a button inviting you to apply to *Register as a Warehouse Keeper*. You may also see other buttons inviting you to register for VAT and Excise Tax.

Click on *Register as a Warehouse Keeper* to start the Warehouse Keeper Registration form.

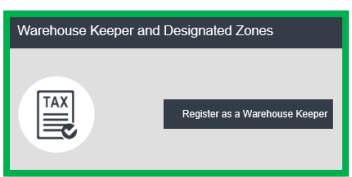

**IMPORTANT:** You are not required to possess a Tax Registration Number (TRN) or to be a taxable person in order to register as a Warehouse Keeper.

<span id="page-12-1"></span>4.1 Warehouse Keeper and Designated Zones Getting Started Guide

You will see the guide as soon as you click on the *Register as a Warehouse Keeper* button. Warehouse Keepersonal Decisionshed Zenes Cetting Cherted Cuide

The guide is designed to help you understand certain important requirements relating to Warehouse Keeper and Designated Zone registration in the UAE. It is divided into a number of short sections which deal with various aspects of the registration process.

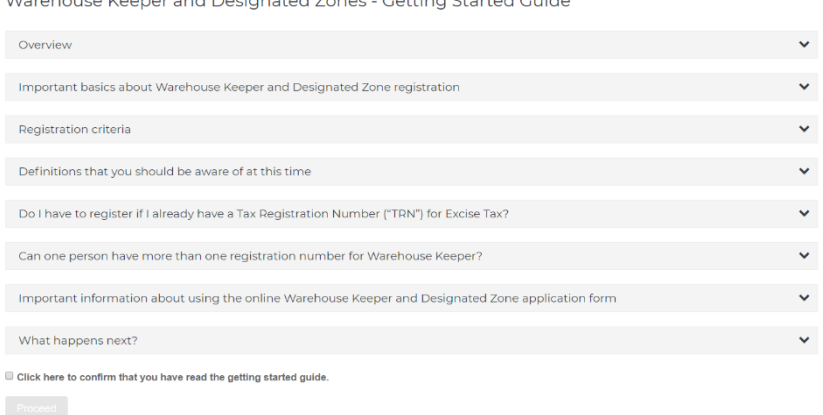

It also provides guidance on what information you should have to hand when you are completing the Warehouse Keeper/Designated Zone registration form.

It is strongly recommended that you read each of the sections carefully. Once you have done so, select the *Click here to confirm you have read this getting started guide* check box to confirm that you have read it in order to move forward.

Click on *Proceed* to initiate the **Warehouse Keeper Registration form.**

الهيئة الاتحادية للضرائب FEDERAL TAX AUTHORITY

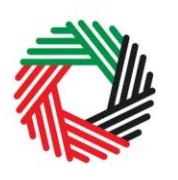

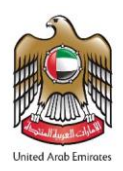

3 Review &

submit

<span id="page-13-0"></span>4.2 Steps to complete the Warehouse Keeper registration form

There are 2 sections that must be completed to register as a Warehouse Keeper; the first section allows you to **provide details to register as a Warehouse Keeper**, and the second section requires you to **mandatorily register one designated zone**. Your progress

will be shown each step of the way (denoted in brown) with each completed section shown in blue with a green tick mark.

In order to move from one section to the next, all mandatory elements of the current section must be completed. Any field that is marked with a red asterisk (\*) is mandatory and must be filled out in order to move to the next section.

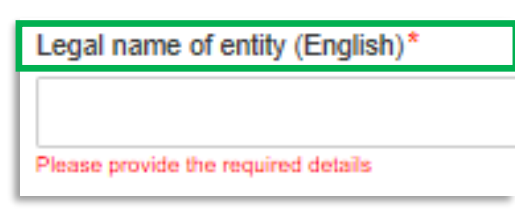

2. Designated

zone registration

If you attempt to move to the next section without completing the mandatory information in the current section, you will receive a pop-up message under the relevant field indicating that additional details are required.

@ 1. Warehouse

keeper

#### <span id="page-13-1"></span>4.3 Saving your progress

It is recommended that you save your progress as you complete the form. Click on the *Save as draft* button at the bottom of the screen. **You will be logged out of the system after 10 minutes of inactivity.**

After completing the first section, click on the *Save and Continue* button in order to move to the next section.

After completing all mandatory fields in both sections of the Warehouse Keeper registration form, click on the *Save and review* button at the bottom right hand corner of the screen to proceed to review the form.

**Your application will not be submitted at this point; you will have an opportunity to read through your answers before submission.**

<span id="page-13-2"></span>4.4 Submitting your Warehouse Keeper registration form.

To submit the Warehouse Keeper registration form, carefully review all of the information entered on the form in both sections after clicking on *Save and review*.

Once you are certain that all of the information is correct, click on the *Submit for Approval* button at the bottom right hand corner of the screen.

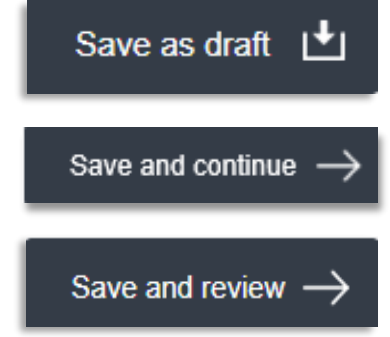

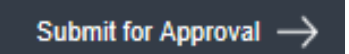

الهيئة الاتحادية للضرائب FEDERAL TAX AUTHORITY

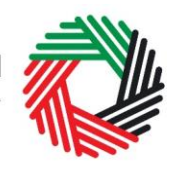

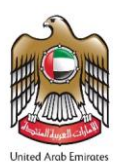

The status of your application on the *Dashboard* will change to *Pending* and you will receive an email from us to confirm receipt of your application. If the FTA requires any further details from you in order to assist with the verification of your application, you will receive an email notification setting out the information required from you.

#### <span id="page-14-0"></span>4.5 Providing a Financial Security

After submitting the Warehouse Keeper registration form successfully, the FTA will review your application and determine the amount of the **financial security** that is required for the designated zone.

In such a case, you will be sent an email and SMS with the financial security amount required. In order to provide the financial security to the FTA, follow the below steps:

- 1) Visit your bank and create an e-Guarantee for the amount requested by the FTA;
- 2) Email the reference number of the e-Guarantee to the FTA.

After the FTA has received your reference number, the e-Guarantee will be verified.

## <span id="page-14-1"></span>4.6 Paying the Registration Fee

Once the FTA has verified your Warehouse Keeper registration application, you will be notified and also be able to view the "Pay Now" button on your *Dashboard,* as shown on the right. Click on this button to proceed to pay the registration fee for the Designated Zone you registered as part of your Warehouse Keeper registration.

Once you click "Pay now" you will be directed to the screen below that displays the amount due for the Designated Zone registration fee and requires you to provide a mandatory remark. To proceed with the registration fee payment, click on the "Pay now" button at the bottom left. This will direct you to the e-Dirham payment gateway where you can enter your card details and make the registration fee payment.

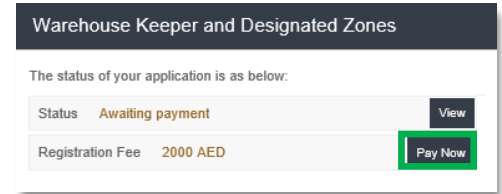

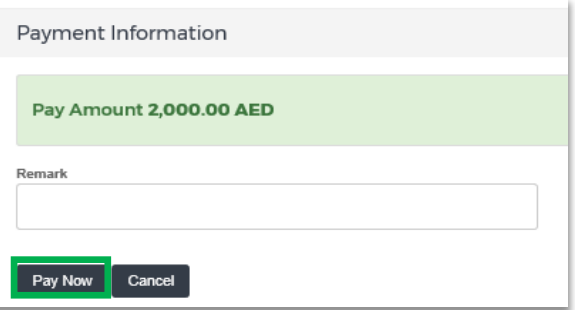

الــهـيـئــة الاتحــاديــة لــلــضــرائــب<br>FEDERAL TAX AUTHORITY

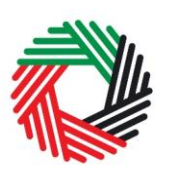

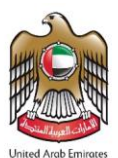

Once you are redirected to the e-Dirham gateway, you will be able to make a payment through an e-Dirham or non e-Dirham card. After confirming the transaction and once the payment is processed successfully, you will be redirected to the FTA website.

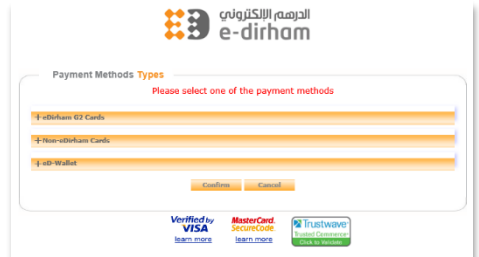

<span id="page-15-0"></span>4.7 Receiving the Warehouse Keeper Registration Certificate and Registration Numbers

After making the registration fee payment successfully, you will be sent an email that includes the following information:

- 1) Warehouse Keeper Registration Number
- 2) Designated Zone Registration Number
- 3) Warehouse Keeper Registration certificate

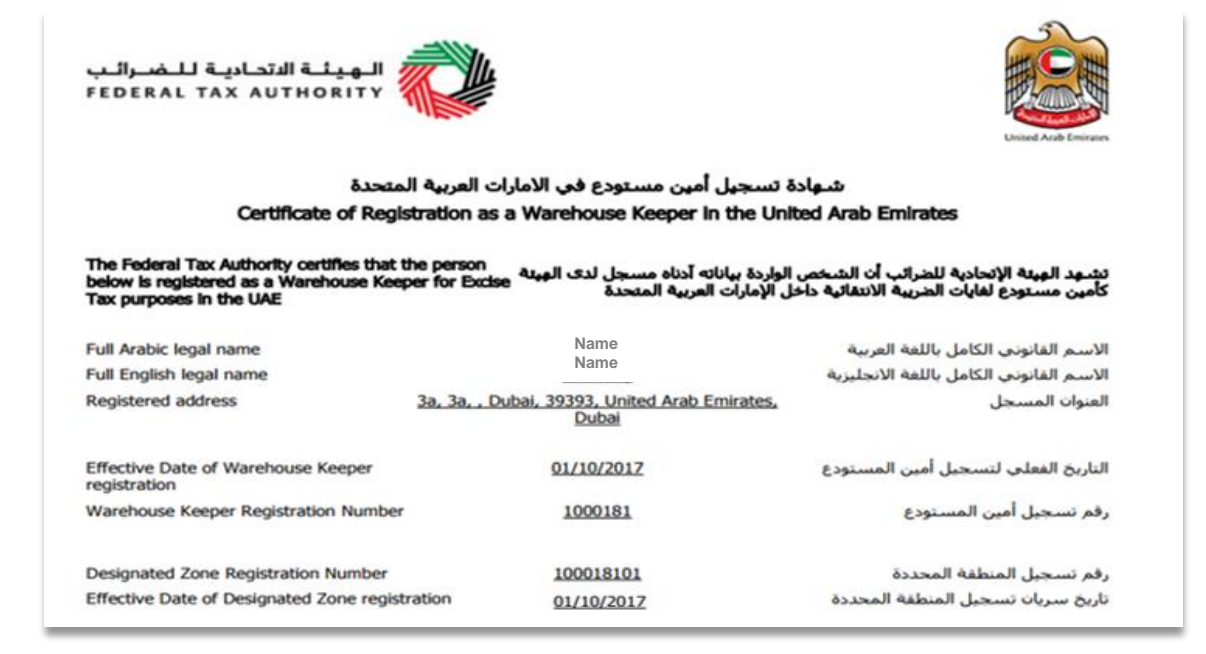

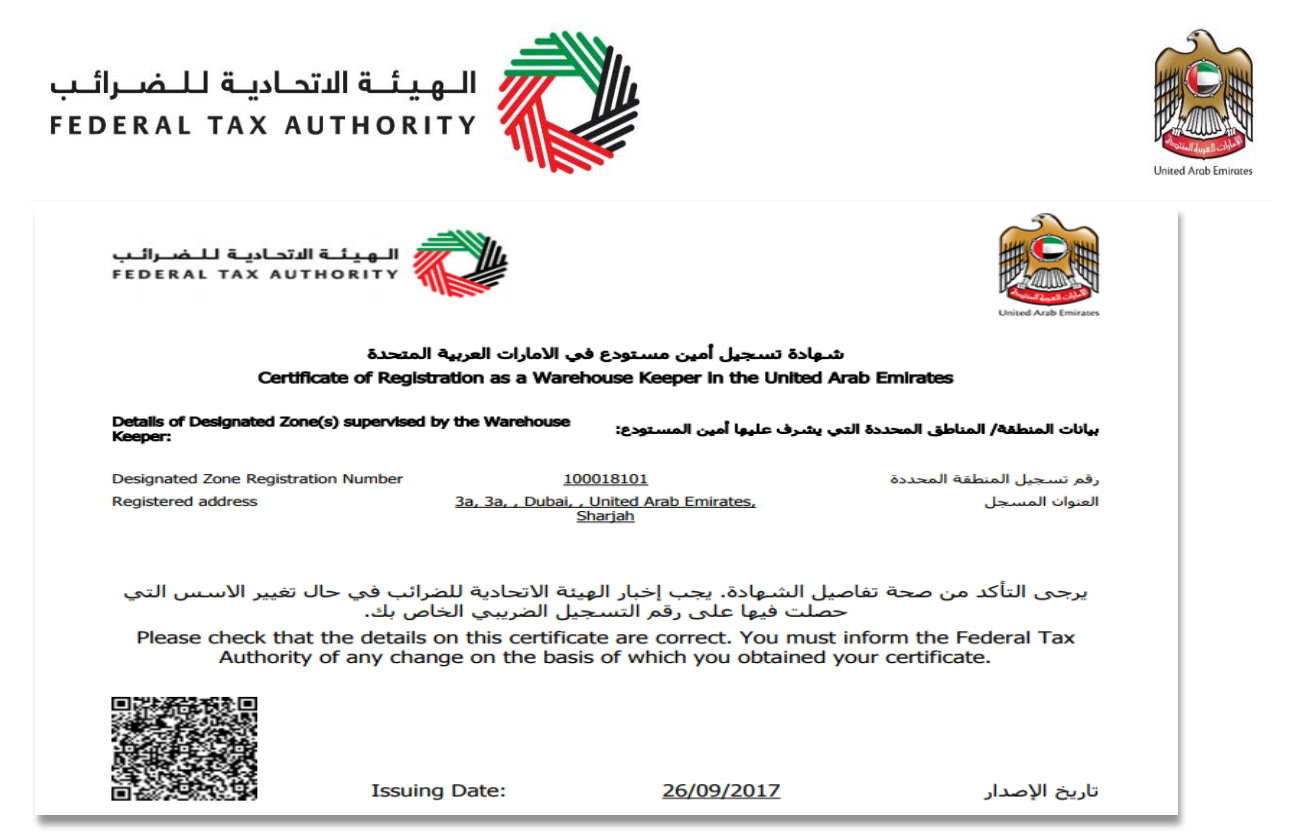

The certificate will also be available on your *Dashboard* page, along with the registration numbers assigned to you. The certificate will include the details shown below:

## <span id="page-16-0"></span>**5. Registering another Designated Zone**

#### <span id="page-16-1"></span>5.1 Adding a Designated Zone

**Once you are registered as a Warehouse Keeper**, you will be able to see the registration number of the Designated Zone which you mandatorily registered as part of your Warehouse Keeper registration application, on the *Dashboard* page.

If you need to add another Designated Zone that would be under your supervision as a Warehouse Keeper, click on the **butter and another designated zone** button on your *Dashboard* page. This will start a new **Designated Zone registration form**, similar to the second section of your Warehouse Keeper registration application. Complete the form and provide all the necessary details relating to the Designated Zone being added.

All mandatory elements must be completed. Any field that is marked with a red asterisk (\*) is mandatory and must be completed in order to submit the form.

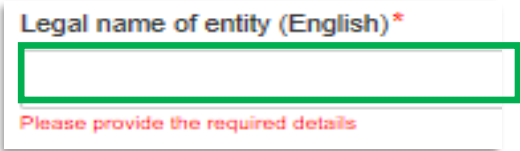

If you attempt to *Save and Review* the form without completing the mandatory information, you will receive a pop-up message under the relevant field indicating that additional details are required.

<span id="page-16-2"></span>5.2 Saving your progress

الهيئة الاتحاديـة لـلـــفـــرائــب FEDERAL TAX AUTHORITY

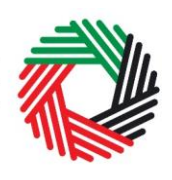

It is recommended that you save your progress as you complete the form. Click on the *Save as draft* button at the bottom of the screen. **You will be logged out of the system after 10 minutes of inactivity.**

After completing all mandatory fields in the Designated Zone registration form, click the *Save and review* button at the bottom right hand corner of the screen to proceed to review the form.

**Your application will not be submitted at this point; you will have an opportunity to read through your answers before submission.**

<span id="page-17-0"></span>5.3 Submitting your Designated Zone registration form

To submit the Designated Zone registration form, carefully review all of the information entered on the form after clicking on *Save and review*.

Once you are certain that all of the information is correct, click on the *Submit for Approval* button at the bottom right hand corner of the screen.

The status of your Designated Zone registration application on the *Dashboard* will change to *Pending* and you will receive an email from us to confirm receipt of your application.

If the FTA requires any further details from you in order to assist with the verification of your application, you will receive an email notification setting out the information required from you.

<span id="page-17-1"></span>5.4 Paying the Registration Fee

Once the FTA has verified your Designated Zone registration application, you will be able to view the "Pay Now" button on your *Dashboard,* as shown on the right.

Click on this button to proceed to pay the registration fee for the new Designated Zone.

Once you click "Pay now" you will be directed to the screen on the right that displays the amount due for the Designated Zone registration fee and requires you to provide a mandatory remark. To proceed with the registration fee payment, click on the "Pay now" button at the bottom left. This will direct

you to the e-Dirham payment gateway where you can enter your card details and make the registration fee payment.

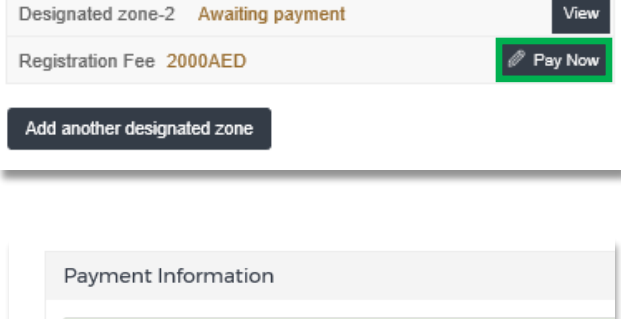

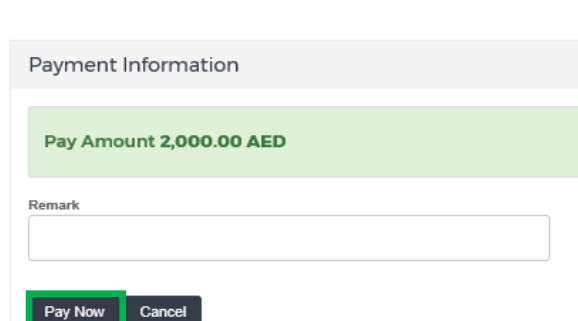

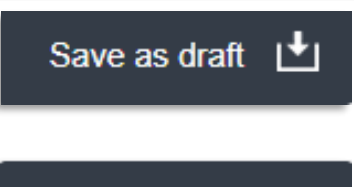

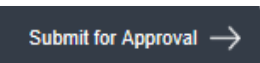

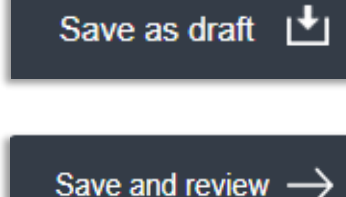

الهيئــة الاتحـاديــة لـلــضــرائــب **FEDERAL TAX AUTHORITY** 

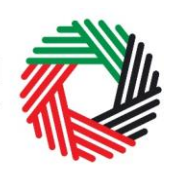

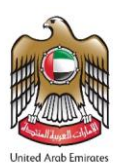

Once you are redirected to the e-Dirham gateway, you will be able to make a payment through an e-Dirham or non e-Dirham card. After confirming the transaction and once the payment is processed successfully, you will be redirected to the FTA website.

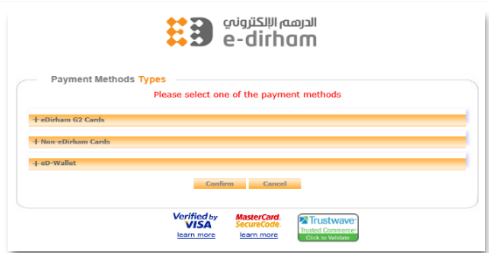

<span id="page-18-0"></span>5.5 Receiving the Designated Zone Registration Number

After making the registration fee payment successfully, you will be sent an email that includes the **Designated Zone registration number** and your updated

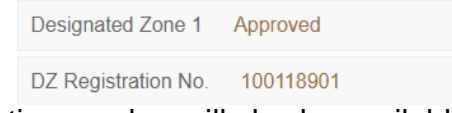

Warehouse Keeper Registration certificate. This registration number will also be available on the *Dashboard* page.

**IMPORTANT:** Designated Zone registration needs to be renewed annually. Please refer to **Section 8** [\(Renewal of the Designated Zone Registration\)](#page-19-0) in this guide for the renewal process.

<span id="page-18-1"></span>5.6General Information

Reviewing the status of your Warehouse Keeper/Designated Zone registration form:

- **Drafted** means the Warehouse Keeper/Designated Zone registration form has not been completed or submitted by the applicant;
- **Pending** means the Warehouse Keeper/Designated Zone registration form has been received by us and is being processed or that we are awaiting further information from you;
- **Awaiting Payment** means that we have verified your Warehouse Keeper/Designated Zone application and are awaiting the payment of the Designated Zone registration fee;
- **Awaiting Approval** means that the Designated Zone registration fee payment has been made by you, and has to be approved by us;
- **Rejected** means the Warehouse Keeper/Designated Zone registration form has been rejected by us;
- **Approved** means the Warehouse Keeper/Designated Zone registration form has been approved by us and that you are successfully registered as a Warehouse Keeper or have successfully added a Designated Zone.

الــ هـيـئـــة الاتحــاديــة لــلــضـــرائــب<br>FEDERAL TAX AUTHORITY

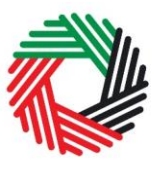

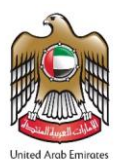

## <span id="page-19-0"></span>**6. Amendment to the Warehouse Keeper registration**

Warehouse Keepers will not be able to make amendments to their details after their registration is approved. This will be allowed at a later stage.

## <span id="page-19-1"></span>**7. Amendment to the Designated Zone registration**

The details of a Designated Zone can be amended after the registration application is approved. However, at this stage, the amendment form can only be accessed at the time of the annual renewal of the Designated Zone (i.e. as part of the renewal process of the DZ). Therefore, refer to section **8.1.** for instructions on how to make any amendments.

**Note**: Re-accessing the amendment form will be enabled at a later stage.

## <span id="page-19-2"></span>**8. Renewal of the Designated Zone registration**

Designated Zone registrations must be renewed annually. If the Designated Zone registration is not renewed, the registration will expire and Designated Zone status will be lost. The following two steps must be completed to ensure the Designated Zone registration is renewed:

- 1) Amendment of the Designated Zone registration application, where the details in the "Valuation and Financial Security" section must be submitted. Other sections can also be amended at this stage. Refer to details in **section 8.1.**
- 2) Payment of the renewal fee amount of AED 2,000. Refer to details in **section 8.2.**

Additionally, you may be required to provide an updated financial guarantee. Refer to details in **section 8.3.**

**IMPORTANT:** If you do not renew the Designated Zone by the due date and/or if you do not complete the payment, the Designated Zone shall become **'Suspended'** and the Designated Zone number shall be 'Locked'. You will not be able to use this Designated Zone number in declarations as the Designated Zone account will be suspended. An excise liability may arise as a result. If payment has not been received by the FTA within 20 business days after suspension, it will automatically '**Expire'** the Designated Zone. The Warehouse Keeper will then have to re-register for a new Designated Zone.

## <span id="page-19-3"></span>8.1Completing the Designated Zone Amendment Form

Designated Zone registrations shall be due for renewal on or before the 12 month anniversary of the current registration. 30 days before the renewal of a Designated Zone is due, the Online User account associated with that Warehouse Keeper and Designated Zone will be notified via email about the upcoming renewal.

الــهـيـئــة الاتحــاديــة لــلــضــرائــب<br>FEDERAL TAX AUTHORITY

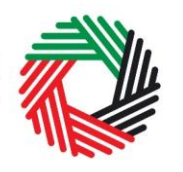

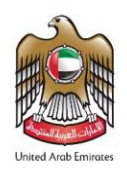

To renew the Designated Zone registration, you must amend the Designated Zone registration form. To do so, log in to the e-Services and go to the Warehouse Keeper & Designated Zone tab.

Click on the "Submit Renewal Form" button as shown in the screenshot.

Once you click on the "Submit Renewal Form" button, the registration form opens up in an editable mode. Some details will be prepopulated and editable, some will be pre-

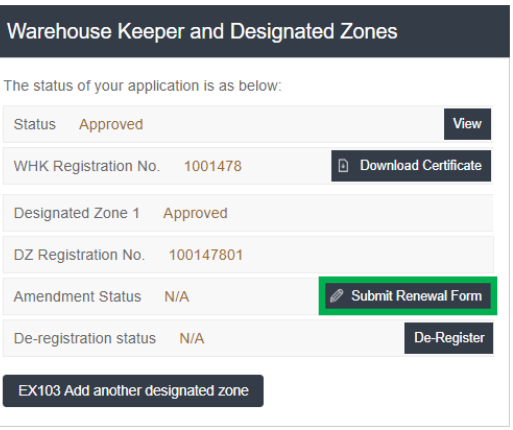

populated but not editable, and some details will be empty as follows:

Sections which will be prepopulated and available for amendment are:

- About the Designated Zone
- Location of records relating to the proposed Designated Zone
- Systems and procedures to be adopted at the proposed Designated Zone
- Authorized Signatory

Sections which will be prepopulated but **restricted** from amendments are:

- About the applicant
- Communication preferences

Sections which will not be prepopulated, and **must** be completed prior to submission are:

Valuation and Financial Security

## **NOTE:**

If you wish to update your tax registration records concerning the restricted fields / sections, please raise a request and provide the reason for making the changes. You can contact FTA either by logging in a request on **https://www.tax.gov.ae/contactus.aspx** or calling **600 599 994**. Your request will be assessed and processed on a case by case basis.

Make the amendments to the 'Valuation and Financial Security' section along with the other editable sections wherever applicable.

**The following financial values need to be provided along with supporting documents to substantiate the values reported:**

الـهيئــة الاتحـاديــة لـلــضــرائـب FEDERAL TAX AUTHORITY

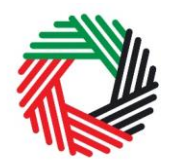

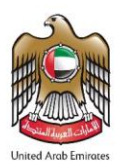

- An estimate of the value of the annual throughput level of excise goods passing through the proposed Designated Zone.
- An estimate of the amount of Excise tax (based on the annual throughput estimate) which will be suspended on Excise Goods entered into the proposed Designated Zone.
- An estimate of the average value of Excise Goods held at month-end in the proposed Designated Zone.
- An estimate of the amount of Excise tax (based on the average month-end stock holding estimate) which will be suspended on Excise Goods entered into the proposed Designated Zone.

For details on the above values, please refer to relevant section of the form as described in **Appendix B - Section 2**: **Designated Zone Registration Form**.

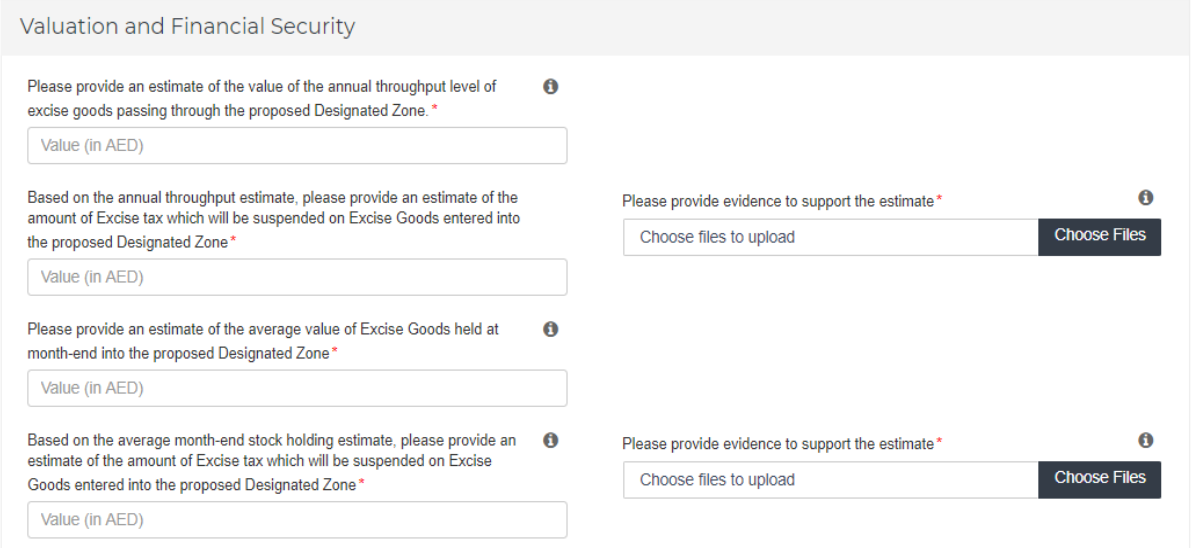

Once the above is completed, confirm all 4 declarations by ticking the check box next to each as shown below.

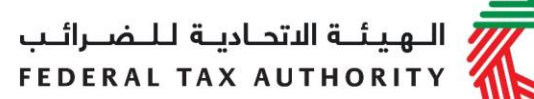

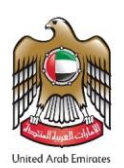

#### **Checklist for Completion**

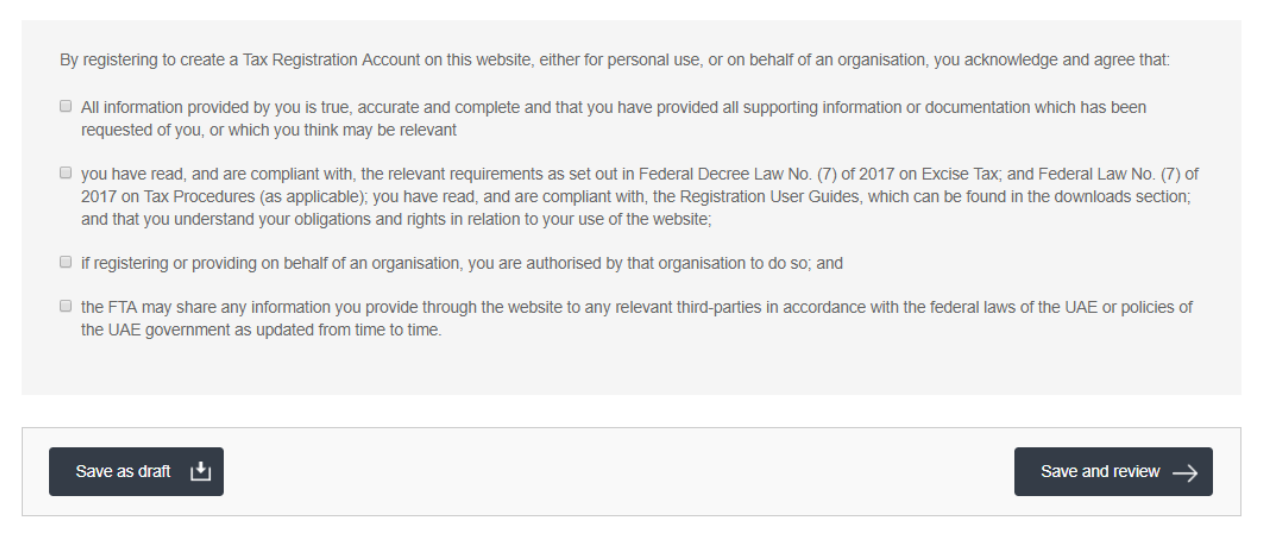

Once you have completed the declaration, click on the '**Save and review'** button to proceed to review the form.

Carefully review all of the information entered in the form and once you are certain that all of the information provided is correct, click on the '**Submit for Approval'** button.

#### **Reviewing the progress of your Designated Zone Amendment application**

To review the status of your Designated Zone amendment application, click on the *Dashboard* tab and look next to *Amendment Status*:

- **Drafted** means the Designated Zone amendment form has not been completed or submitted by the applicant (you);
- **Pending** means the Designated Zone amendment form has been received by us and is being processed or that we are awaiting further information from you;
- **Rejected** means the Designated Zone amendment form has been rejected by us;
- **Approved** means the Designated Zone amendment form has been approved by us;

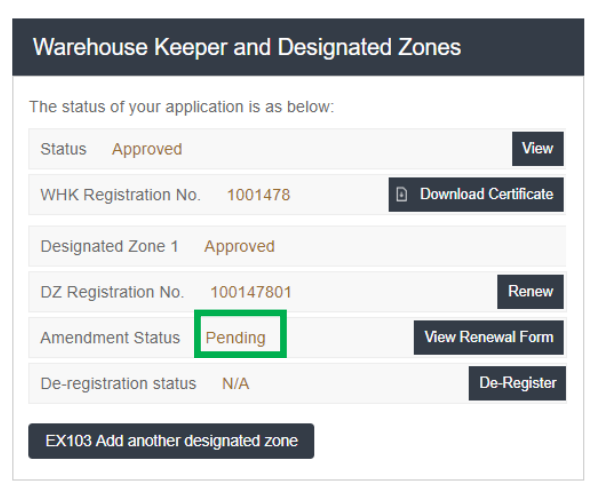

**NOTE:** Once the amendment application is approved, you will **not** be able to initiate another amendment request. This functionality will be allowed at a later stage.

الــهـيـئــة الىتحــاديــة لــلــضــرائــب<br>FEDERAL TAX AUTHORITY

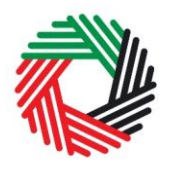

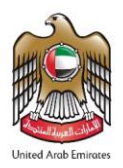

<span id="page-23-0"></span>8.2Paying the Renewal Fee

After you have updated the "Valuation and Financial Security" section and submitted the Designated Zone amendment application, you must complete the renewal by **paying the renewal fee of AED 2,000.**

To complete the payment of the renewal fee, follow the below steps:

Login to e-Services and go to the Warehouse Keeper & Designated Zone tab.

A "Pay renewal fee" button will be displayed for each Designated Zone for which the renewal fee has to be paid as shown in the screenshot.

Click on the "Pay renewal fee" button and you will be redirected to the payment page. For details on the payment options, please refer to 'payment user guide' published on FTA e-Services.

Each Designated Zone renewal will be valid for one year.

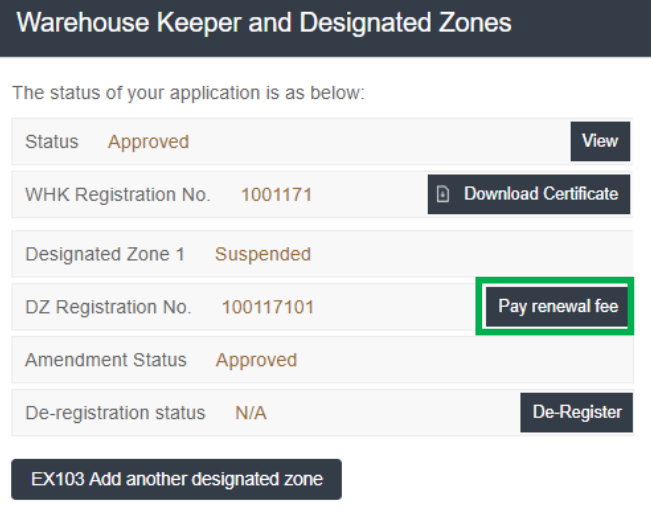

**NOTE:** The process of paying the renewal fee is not linked to the approval of the Designated Zone amendment application. Once the amendment form is submitted, the user will be able to pay the renewal fee, even if the amendment application is pending for approval from the FTA.

## **IMPORTANT:**

If the renewal fee is paid later than the due date, the effective date of renewal shall be backdated to the due date for the payment, irrespective of the date when the amount was paid.

**Example:** The renewal due date for a Designated Zone is October 1, 2018 and the online user makes the payment on November 1, 2018.

The renewal period of 1 year will still be considered as October 1, 2018 and the next renewal due date will be October 1, 2019.

الــهـيـئــة الىتحــاديــة لــلــضـــرائــب<br>FEDERAL TAX AUTHORITY

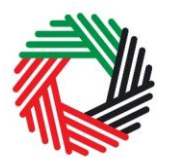

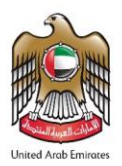

## <span id="page-24-0"></span>8.3Providing a Financial Security

After submitting the Designated Zone amendment form successfully, the FTA will review your application and determine the amount of the financial security that is required for the Designated Zone according to the financial values mentioned in the amendment application.

Where a financial security is required, you will receive an email and SMS notifying you of the value of the financial security you should submit to the FTA. In order to provide the financial security to the FTA, follow the steps documented in **section 4.5** - **Providing a Financial Security.**

**IMPORTANT:** After you pay the renewal fee, you have **20** business days to submit the financial security requested by the FTA.

الــهـيـئــة الاتحــاديــة لــلــضــرائــب<br>FEDERAL TAX AUTHORITY

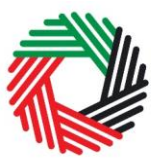

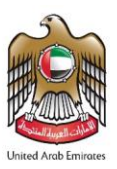

## <span id="page-25-0"></span>**9. De-Register a Designated Zone**

- Warehouse keepers shall login to the FTA eServices, and go to the Warehouse Keeper & Designated Zone tab.
- The Online User associated with the Warehouse Keeper selects the function to de-register a Designated Zone for which the Warehouse Keeper is responsible.
- If more than one Designated Zone is associated with the Warehouse Keeper Online User, the Online User can select to operate the function to de-register for the specific Designated Zone(s) to be de-registered.
- Submit the request by providing the reason to deregister and the status of 'Pending' will be displayed.
- Once the request is approved by FTA, an email notification is sent to the Online User (Warehouse Keeper) confirming the de-registration of the Designated Zone.

## <span id="page-25-1"></span>**10. De-Register a Warehouse Keeper**

 A Warehouse Keeper does not have the option to de-register, but when a Warehouse Keeper de-registers all Designated Zones and these Designated Zones are deregistered, then the Warehouse Keeper is automatically de-registered.

In such a case, where the Designated Zone that was de-registered was the only Designated Zone linked to the Warehouse Keeper, the end date field in the Warehouse Keeper record is also populated with the de-registration date. This means that the Warehouse Keeper is now de-registered.

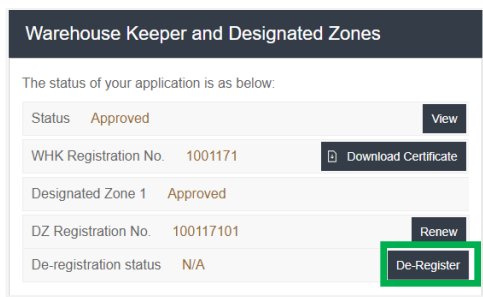

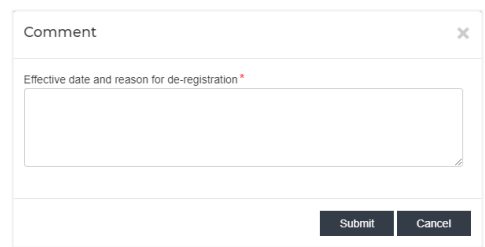

الــهـيـئــة الىتحــاديــة لــلــضــرائــب<br>FEDERAL TAX AUTHORITY

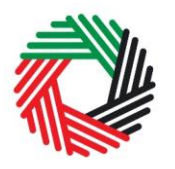

#### <span id="page-26-0"></span>**Appendix A: Important on-screen tools and other tips**

You can change the language of the forms from English to Arabic. Click on the icon at the top right hand side of the screen to do so.

For some fields you will see a small icon with an "i" next to the field. Hover the cursor over the icon to read additional information relevant to the field completion.

To upload a file, click the *Choose Files* button, select the file on your desktop and click the *Open* button to upload the file. To upload multiple files, repeat this process. To delete a file that has already been uploaded click the small red x.

To complete a field with a drop-down menu, click the downwards pointing arrow to the right of the field and select the option that applies. You will only be able to select one option in most cases.

To complete a field that requires a date, click the Calendar icon to the right of the field and enter the date from the calendar. The date will then appear in the field in dd/mm/yyyy form.

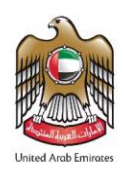

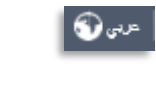

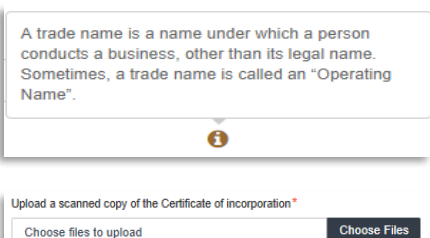

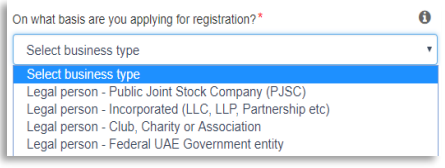

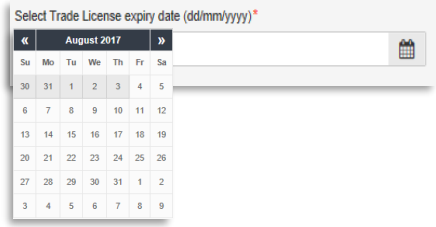

الــهـيـئــة الاتحــاديــة لــلــضـــرائــب<br>FEDERAL TAX AUTHORITY

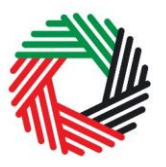

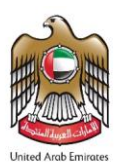

## <span id="page-27-0"></span>**Appendix B: Completing your Warehouse Keeper and Designated Zone registration forms**

The Warehouse Keeper and Designated Zone registration forms capture a number of details about the applicant and the Designated Zone. The following guidance is designed to help you understand the questions that the form asks in order for you to complete the form accurately.

## **Section 1: Warehouse Keeper Registration Form**

This is an application to act as a Warehouse Keeper in the UAE. An Excise Designated Zone can be a place within a UAE Free Zone which is under the control of a UAE Customs Authority, or any other place which has been approved as an Excise Designated Zone by the FTA; in both cases, Excise Designated Zones should be registered and approved by the FTA. A Warehouse Keeper is any person who has been registered with and approved by the FTA to supervise an Excise Designated Zone. You should be aware that unless you have applied for one Designated Zone, and that Designated Zone application has been approved, you will be unable to complete your Warehouse Keeper application and you will not be able to operate as a Warehouse Keeper.

ر<br>| الـهـيـئــة الاتحـاديــة لــلــضــرائــب<br>| FEDERAL TAX AUTHORITY

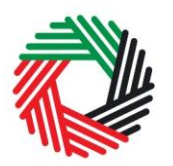

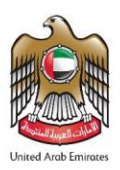

## **About the applicant**

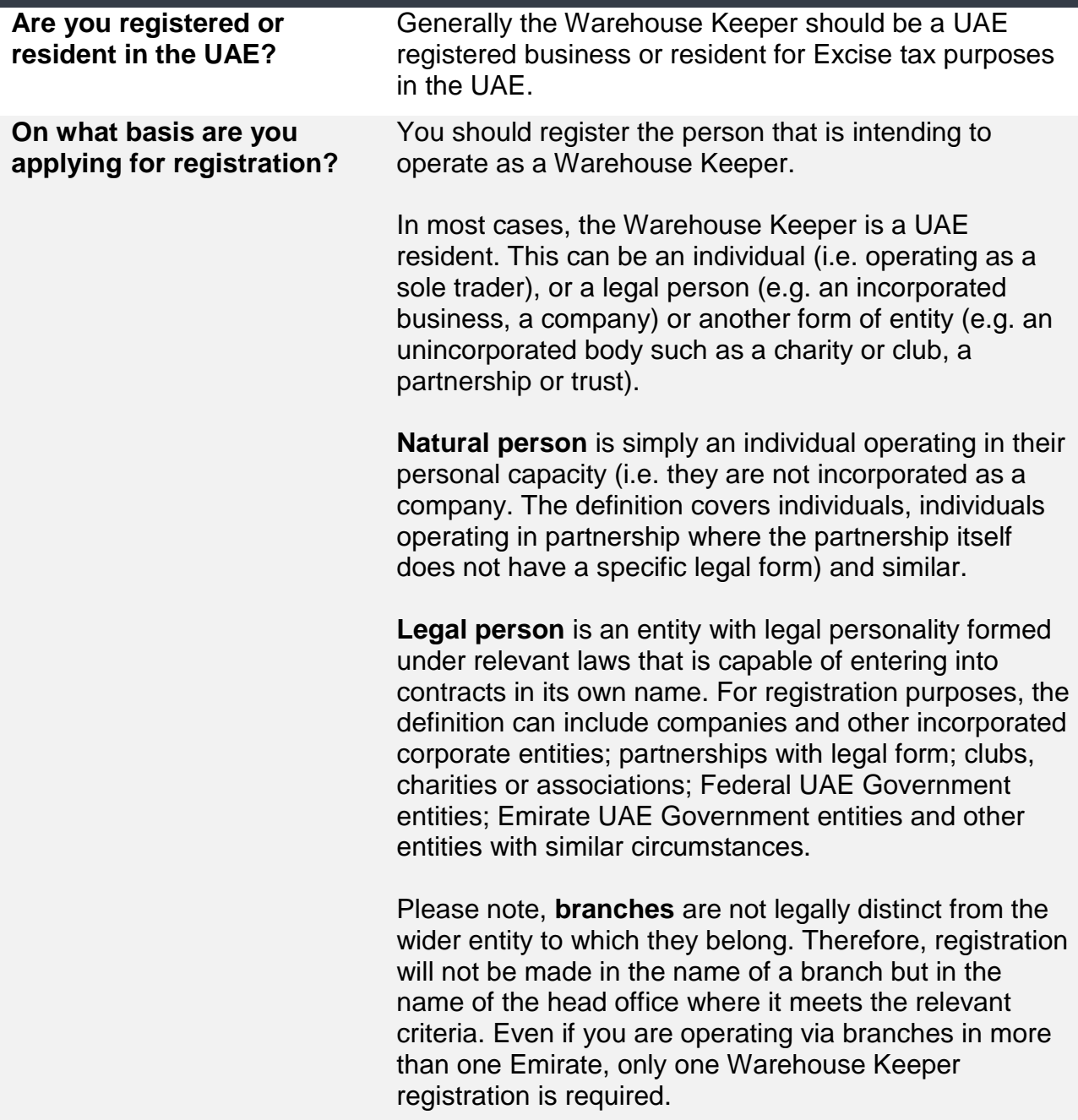

ر<br>الهيئة الاتحاديـة لـلـضــرائـب<br>FEDERAL TAX AUTHORITY

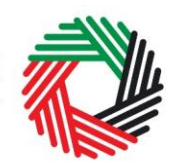

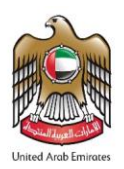

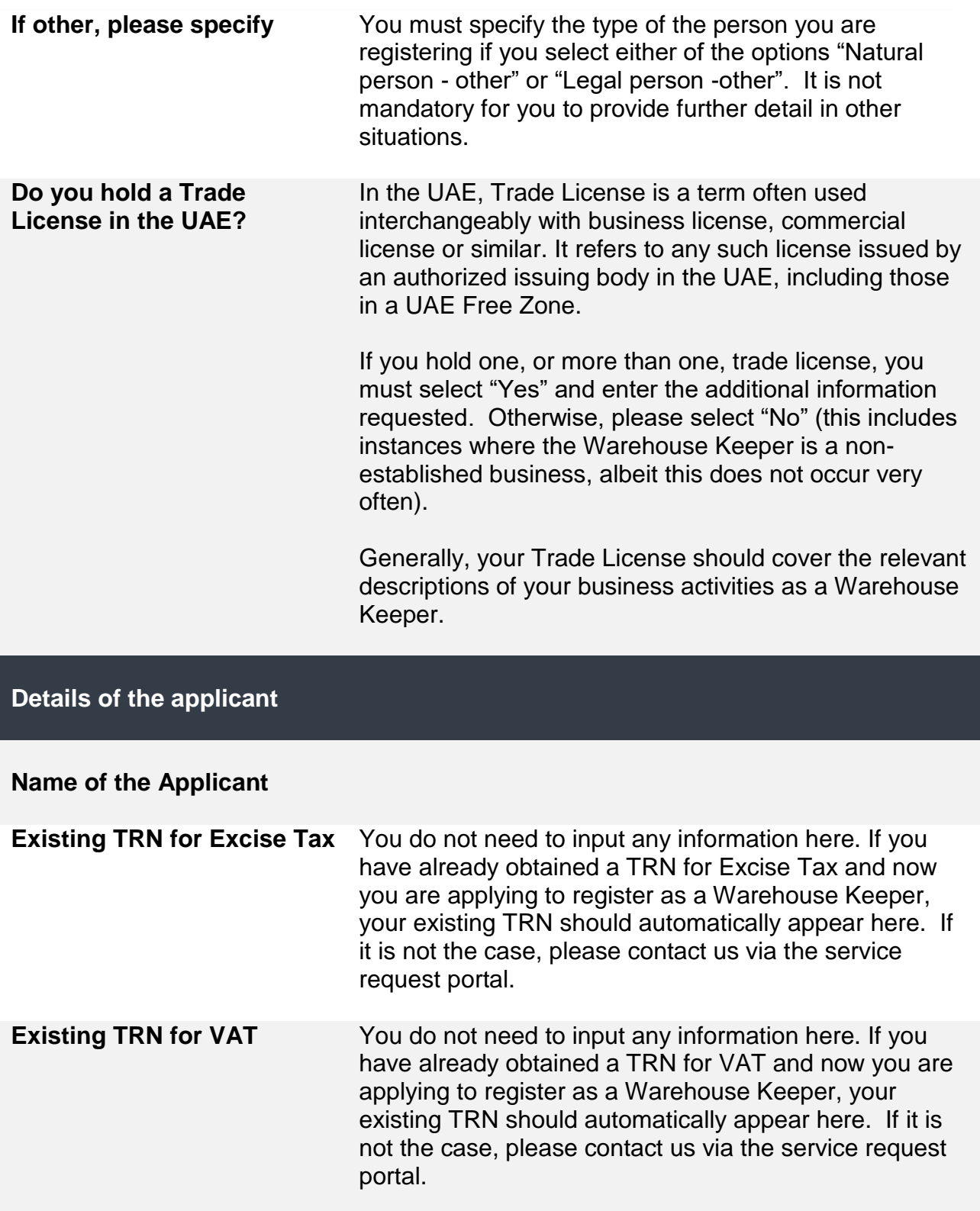

ر<br>| الـهـيـئــة الاتحـاديــة لـلــضــرائــب<br>|-<br>| FEDERAL TAX AUTHORITY

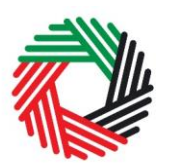

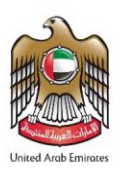

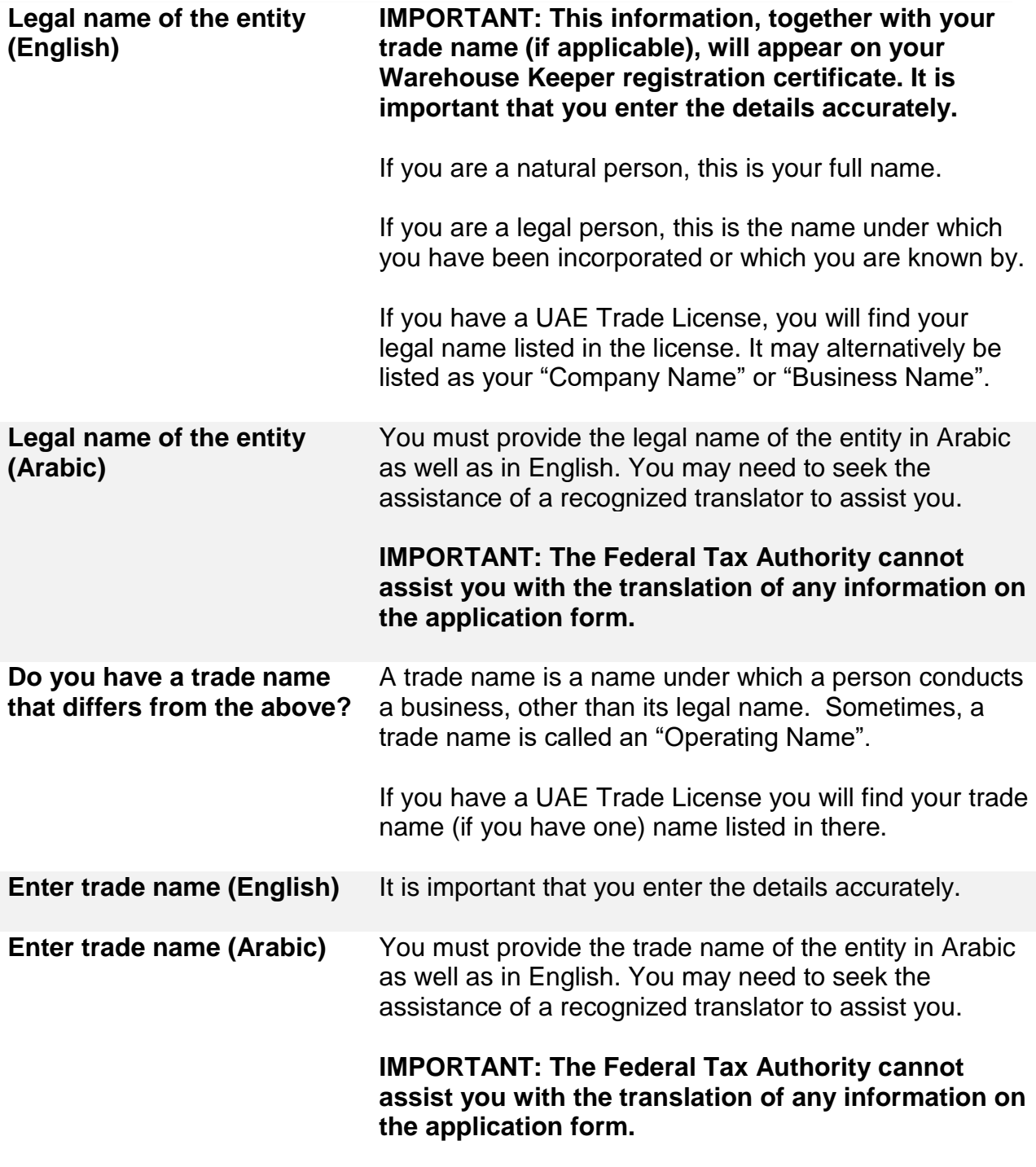

## **Identification of the Applicant**

.<br>|<br>|FEDERAL TAX AUTHORITY<br>|FEDERAL TAX AUTHORITY

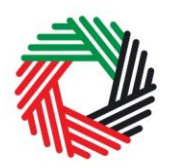

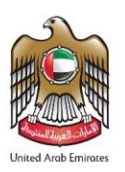

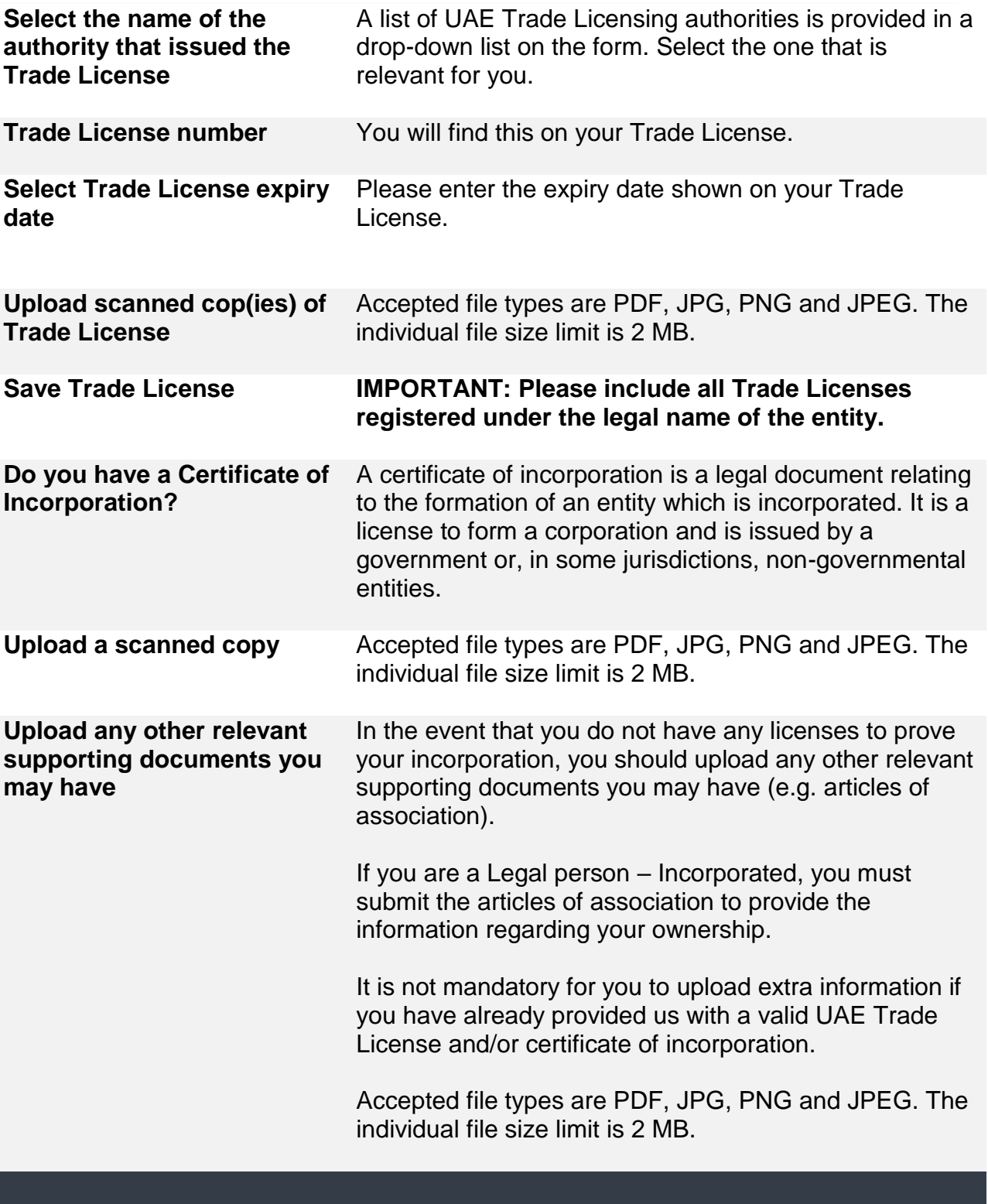

**Contact details of the applicant**

الــهـيـئــة الاتحــاديــة لــلــضــرائــب<br>FEDERAL TAX AUTHORITY

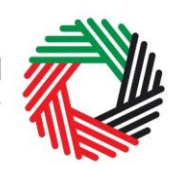

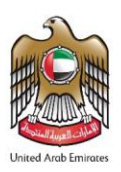

**Building name and number etc.**

Please enter your detailed address here. This is the address where you are carrying out your business as a Warehouse Keeper. If you have multiple addresses, please provide details of the place where most of the day-to-day activities of the warehousing business are carried out. If you have established branch offices, this is usually the address for your head office.

The building name and number, street, city and country are the mandatory fields that you have to input.

You must notify us if your address(es) change within 30 days.

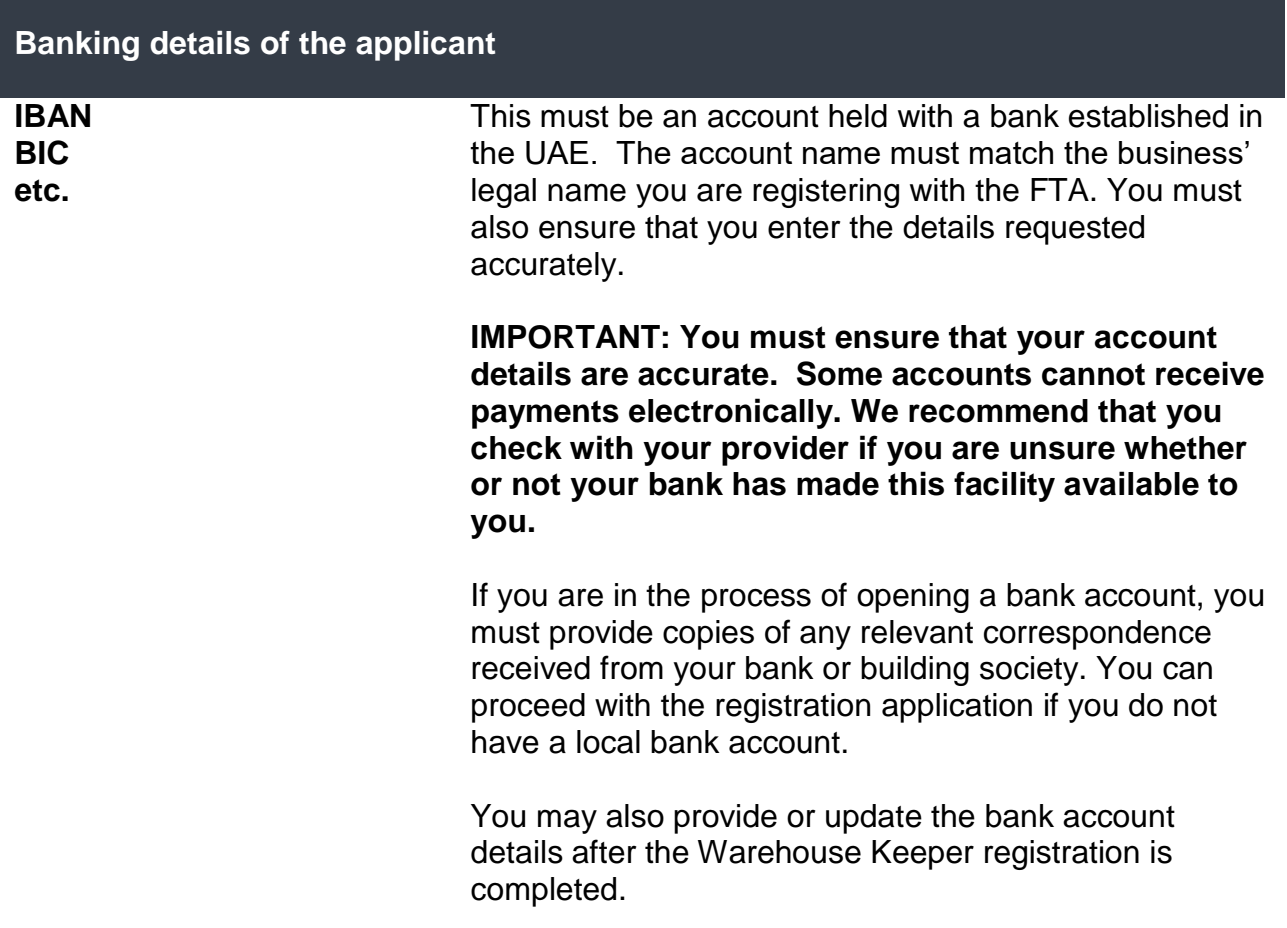

**About the Warehouse Keeper registration** 

الــهـيـئــة الاتحــاديــة لــلــضـــرائــب<br>FEDERAL TAX AUTHORITY

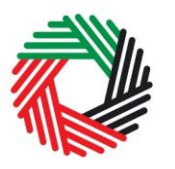

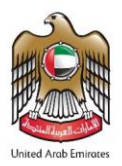

**Activities related to excise goods**

**If you have already registered with the FTA for Excise tax, the answer for the below section should be the same as your Excise tax registration. If you provide a conflicting answer, you should notify the FTA about the change in your circumstances and information via email or phone.** 

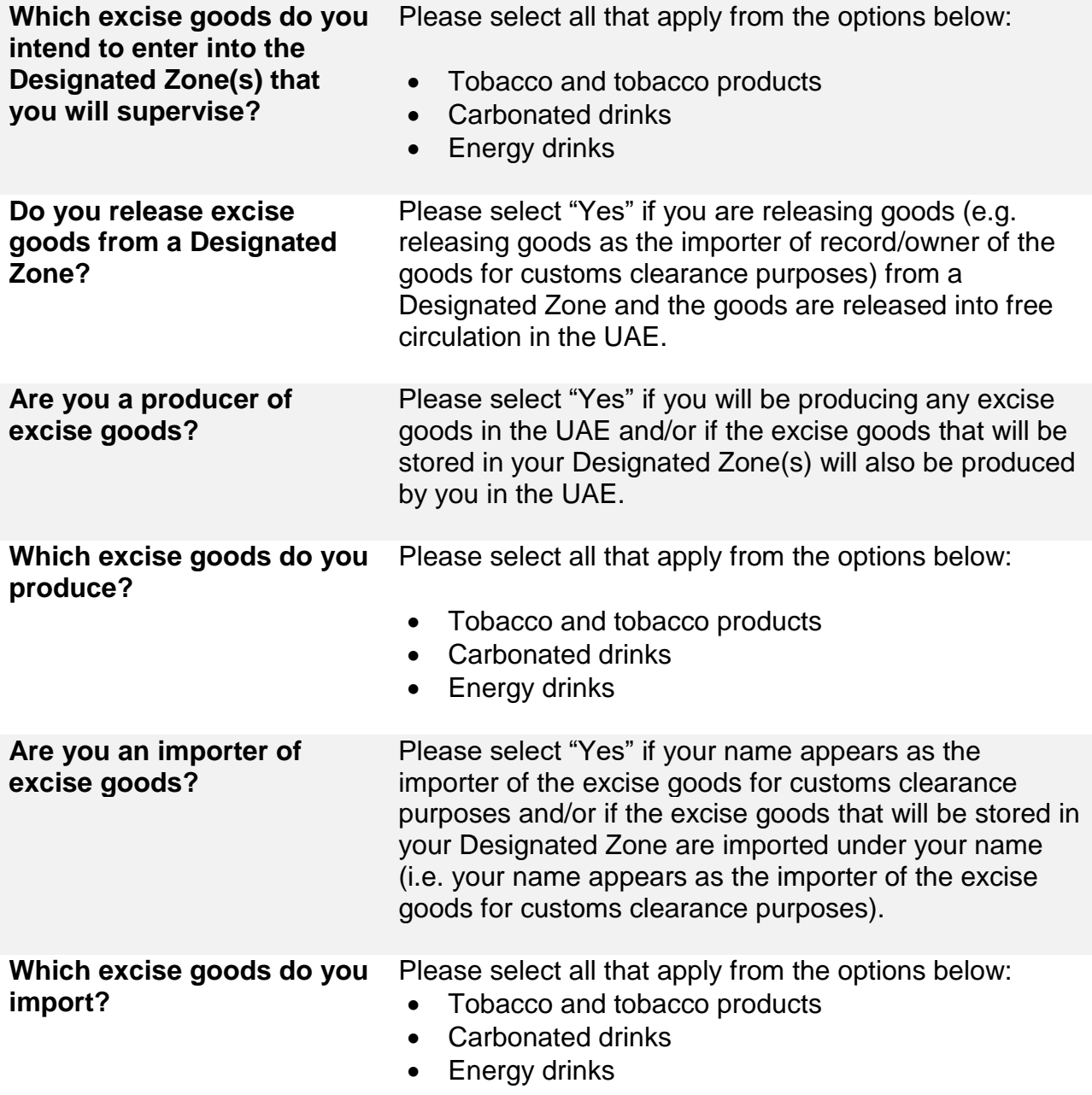

.<br>|<br>|FEDERAL TAX AUTHORITY<br>|FEDERAL TAX AUTHORITY

**implemented Excise Tax?** 

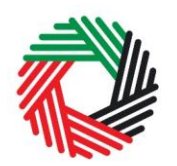

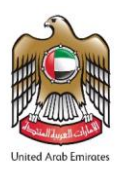

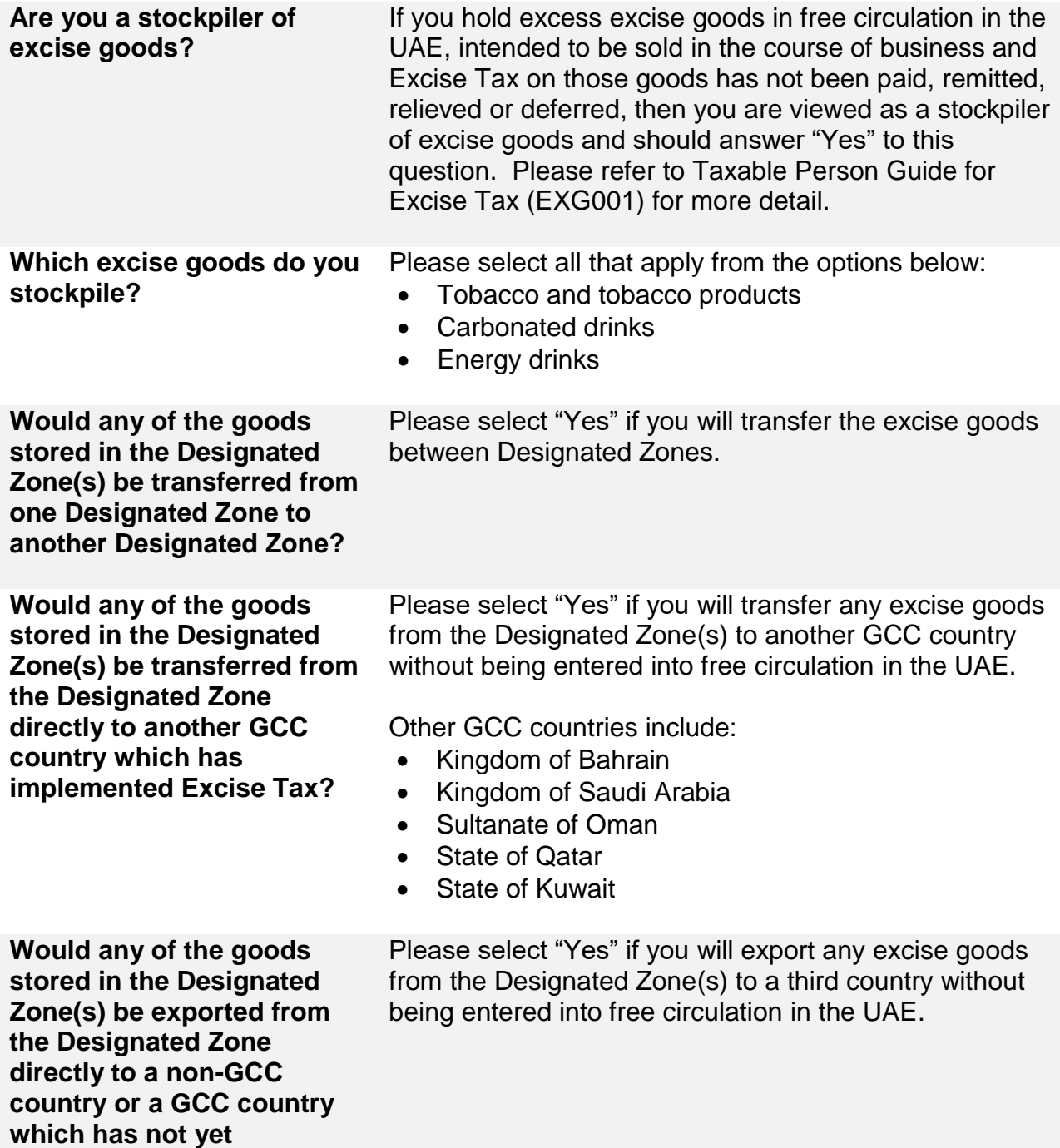

ر<br>|الـهـيـئــة الىتحـاديــة لــلــضــرائــب<br>|FEDERAL TAX AUTHORITY

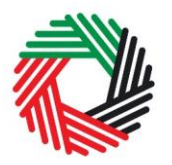

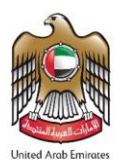

## **Basis of Registration**

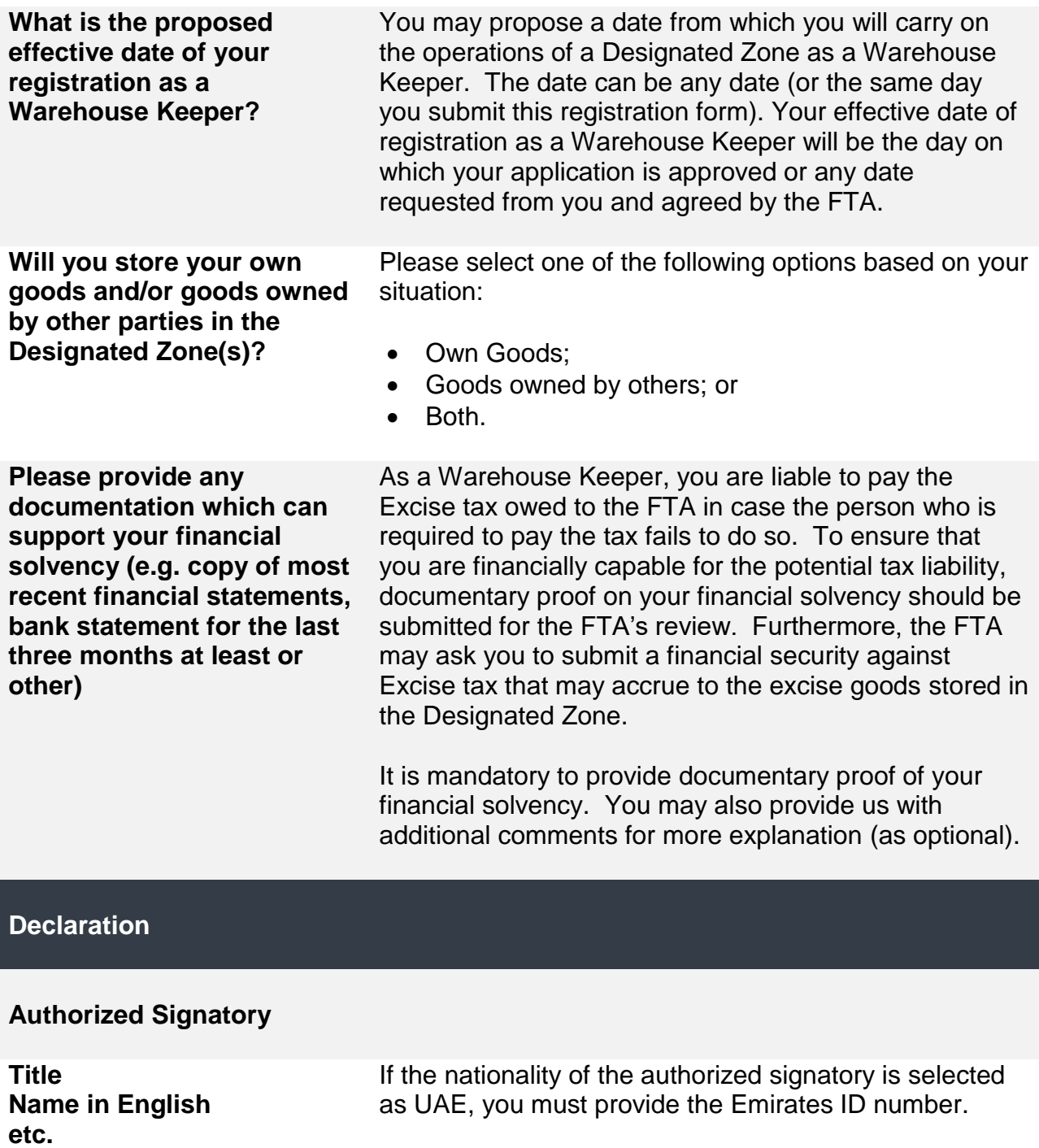

الــهـيـئــة الاتحــاديــة لــلــضــرائــب<br>FEDERAL TAX AUTHORITY

**Preferred language of** 

**communication**

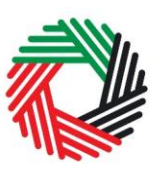

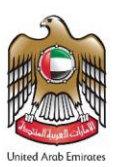

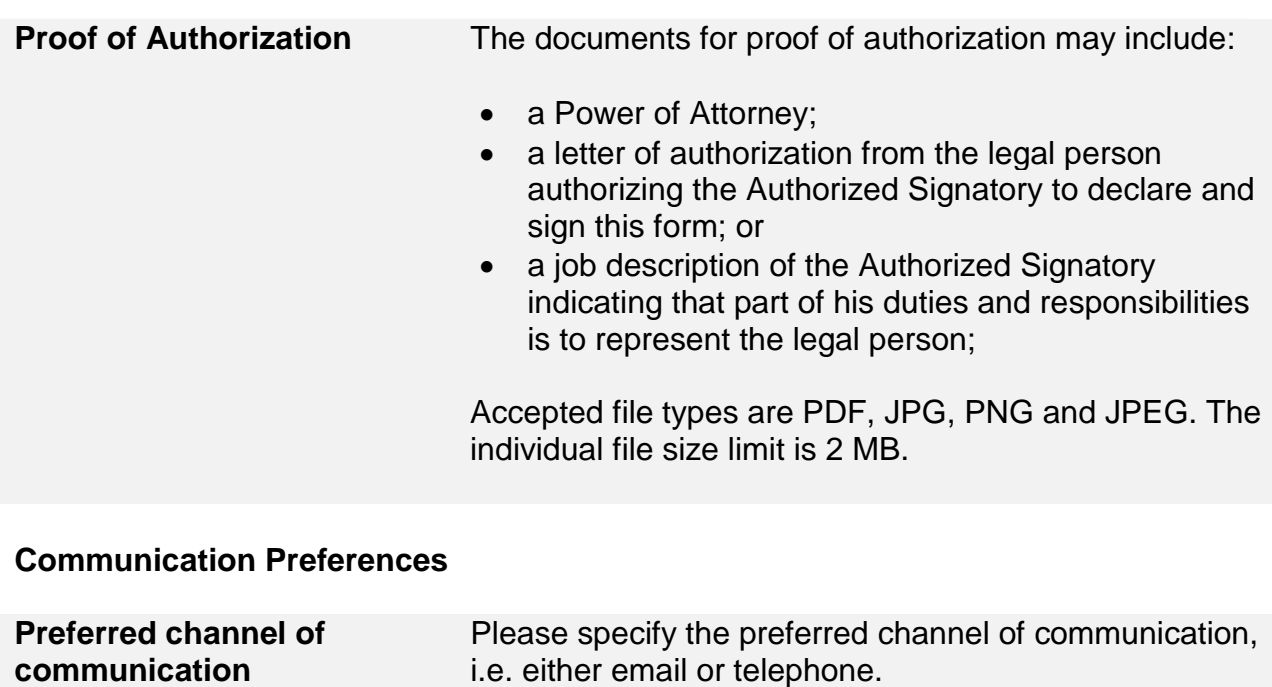

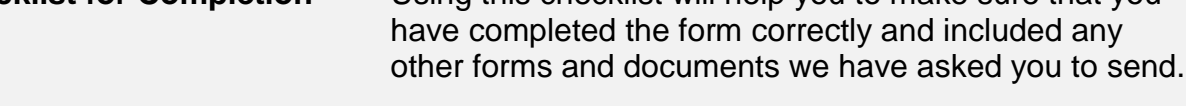

## **Section 2: Designated Zone Registration Form**

**Checklist for Completion** Using this checklist will help you to make sure that you

Please specify the preferred language of communication, i.e. either Arabic or English.

Note: This is an application for the registration of a Designated Zone with the FTA. A separate application is required in relation to each Designated Zone. A Designated Zone can be a place within a UAE Free Zone which is under the control of a UAE Customs Authority, or any other place which has been approved as a Designated Zone by the FTA, in both cases, Excise Designated Zones should be registered and approved by the FTA. A Warehouse Keeper is any person who has been registered with and approved by the FTA to supervise an Excise Designated Zone. You should be aware that unless you have applied for one Designated Zone, and that Designated Zone application has been approved, you will be unable to complete your Warehouse Keeper application and you will not be able to operate as a Warehouse Keeper.

،<br>إلى اللهيئة الاتحاديـة لـلـضــرائـب<br>؛ FEDERAL TAX AUTHORITY

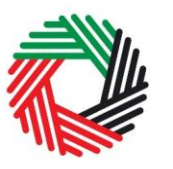

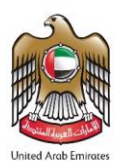

## **About the Applicant**

## **Details of the Applicant**

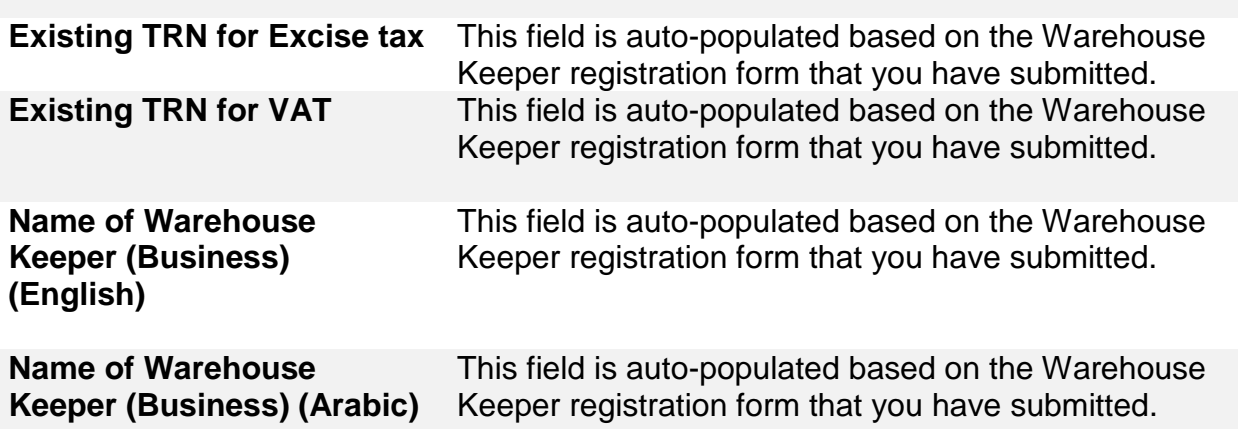

**About the Designated Zone**

## **Location of the Proposed Designated Zone**

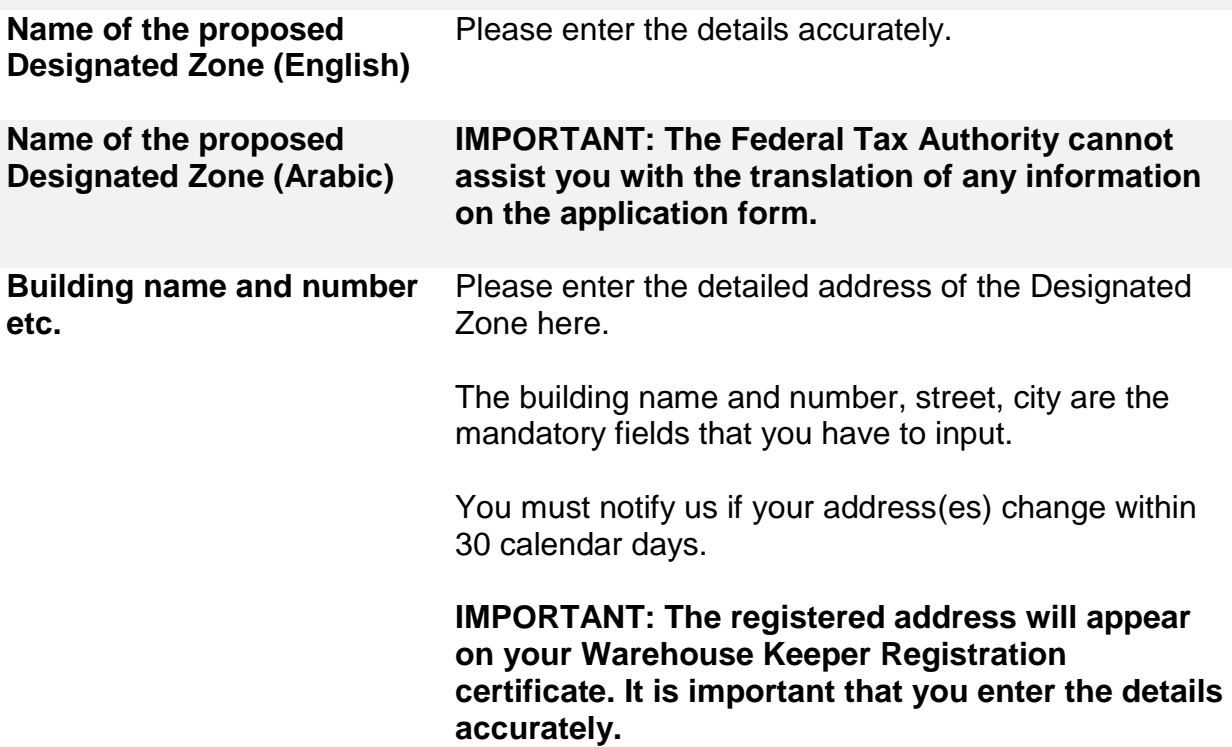

الــهـيـئــة الاتحــاديــة لــلــضـــرائــب<br>FEDERAL TAX AUTHORITY

**proposed Designated Zone**

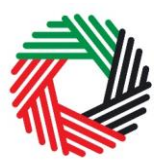

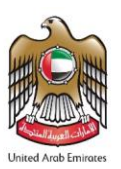

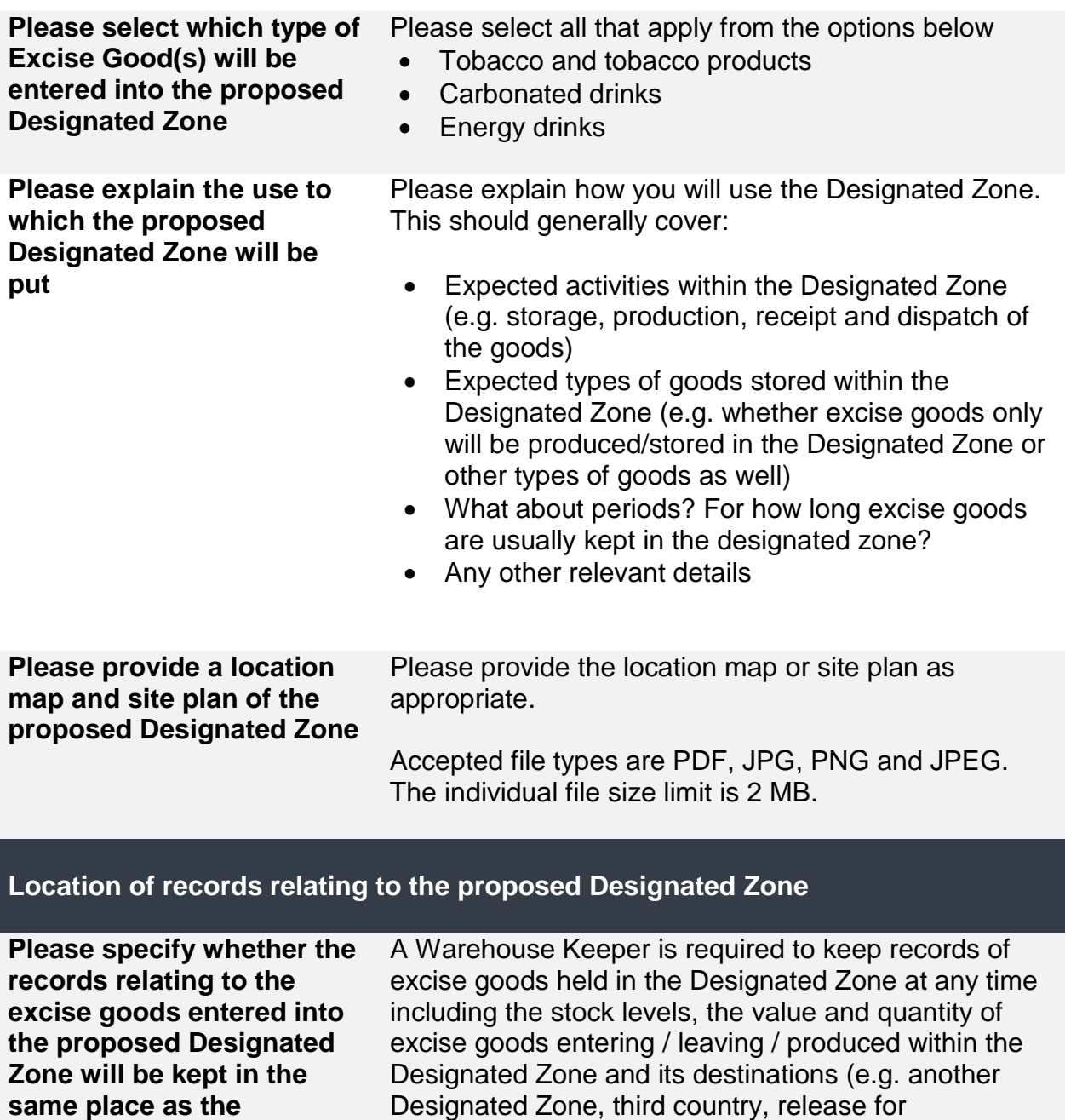

If the place where the relevant records are kept is the same as the proposed Designated Zone location, you may select "Yes" here.

consumption).

ر<br>|<br>|FEDERAL TAX AUTHORITY<br>|FEDERAL TAX AUTHORITY

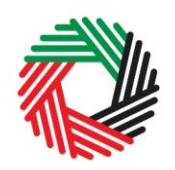

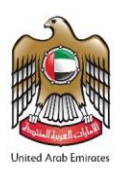

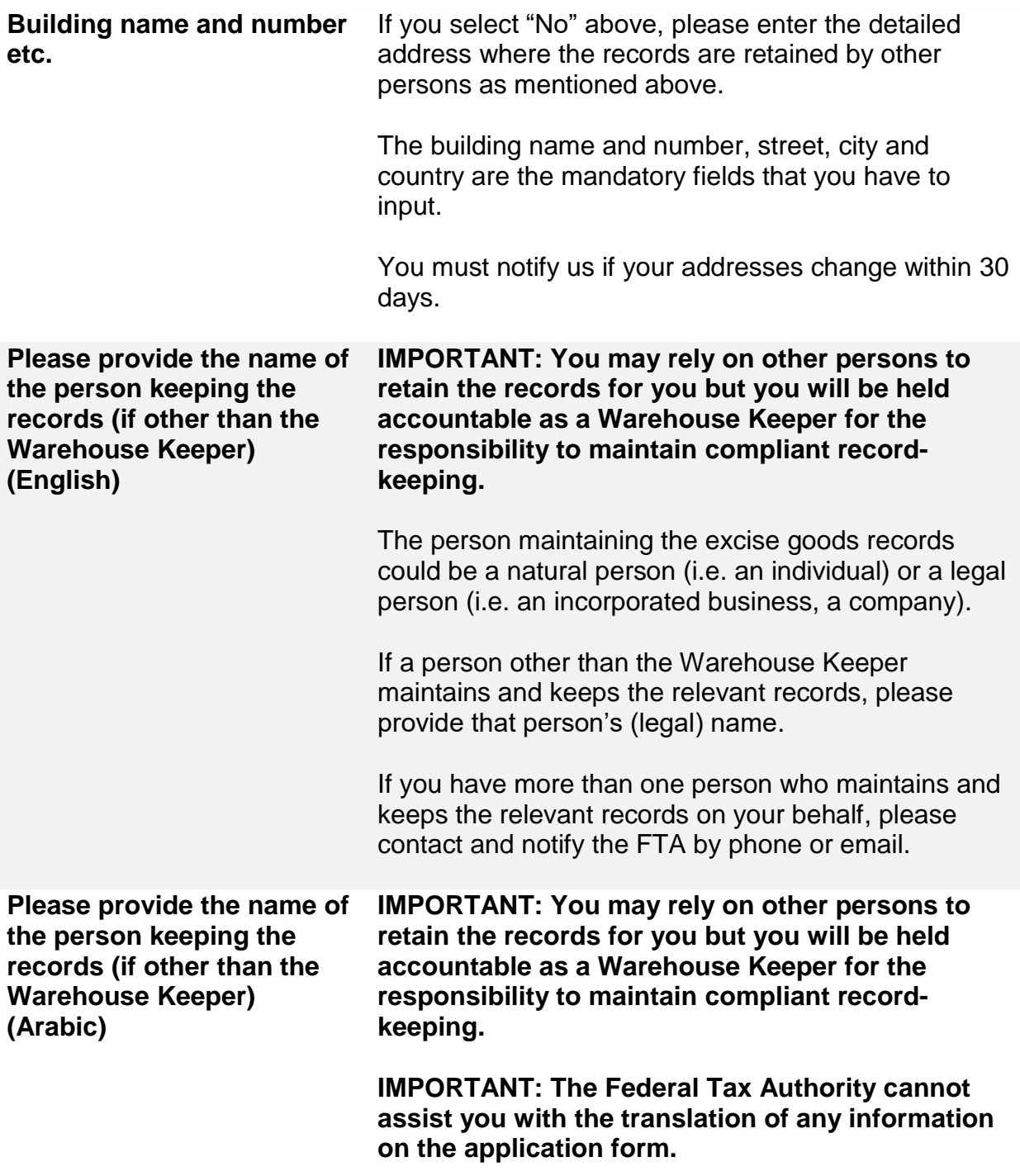

**Systems and procedures to be adopted at the proposed Designated Zone** 

الـهـيـئــة الاتحـاديــة لـلــضــرائــب<br>FEDERAL TAX AUTHORITY

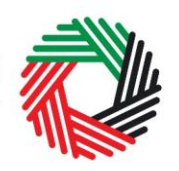

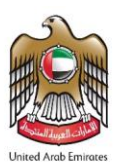

**Please provide details of the systems and procedures that you will use to ensure that goods entered into, held in and removed from the proposed Designated Zone are accurately recorded and Excise tax due thereon is properly determined and paid at the correct time. You are expected to provide full details; failure to do so will delay your application and may result in its rejection.**

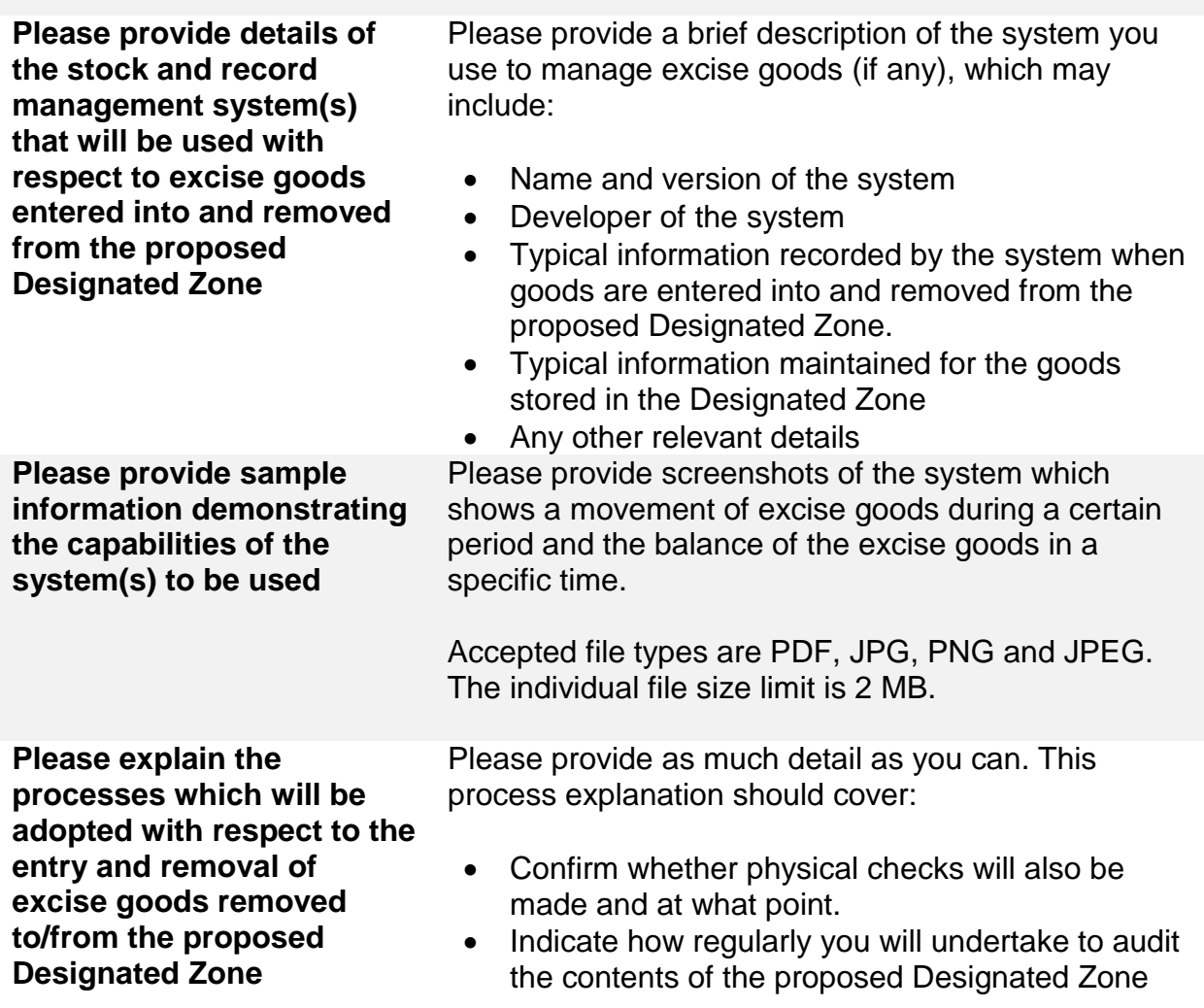

# ر<br>|<br>|FEDERAL TAX AUTHORITY<br>|FEDERAL TAX AUTHORITY

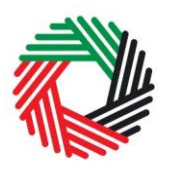

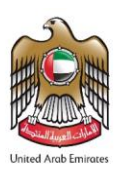

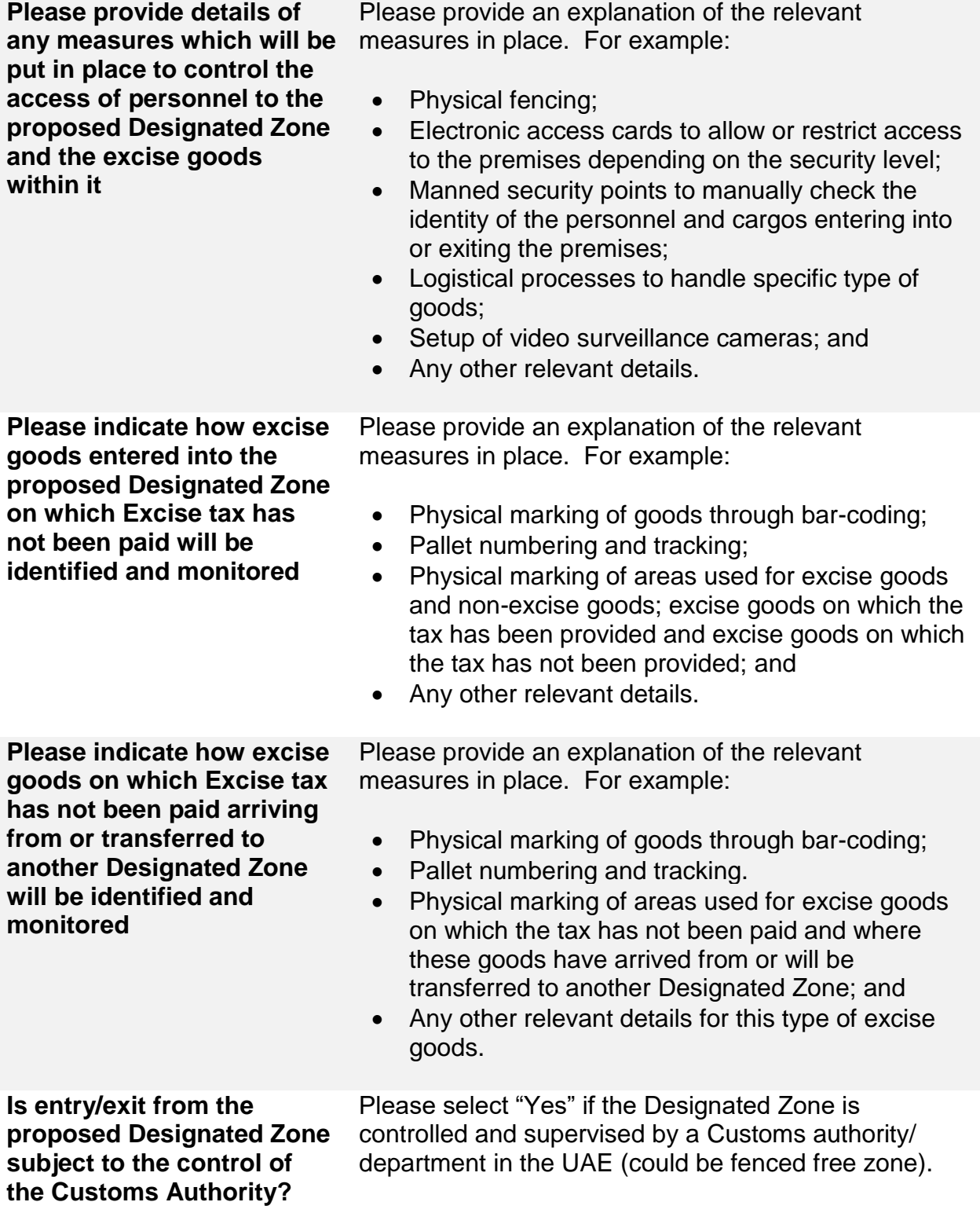

الهيئة الاتحادية للضرائب **FEDERAL TAX AUTHORITY** 

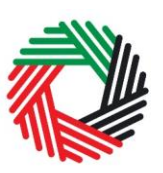

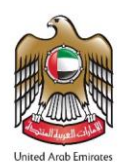

**Emirate of the Customs department\***

Please select from the following:

- Abu Dhabi
- Dubai
- Sharjah
- Ajman
- Umm Al-Quwain
- Ras Al Khaimah
- Fujairah

## **Valuation and Financial Security**

**IMPORTANT:** The FTA may impose financial security/ guarantee requirements on Warehouse Keepers and Designated Zones.

The requirement for and amount of a financial security will be evaluated based on a series of factors including the average month-end stock holding, the annual throughput and the risk profile assessed by the FTA.

Please note that the FTA may adjust the amount of financial security depending on the risk profile of the applicant. The financial security will be valid for one year upon provision. You are required to revisit the financial security before it expires. To do so, you may either provide the FTA with a written confirmation that the guarantee values are still correct and/or provide us with updated information using the same form you are filling out now. Depending on your reply, a new guarantee may be imposed if necessary.

**Please provide an estimate of the value of annual throughput of excise goods entered into the proposed Designated Zone.**

The figures must only be reported in UAE Dirhams (AED).

The value of the excise goods should include goods entering into the Designated Zone under a tax suspension regime.

ر<br>الـهيئــة الاتحـاديــة لـلــضــرائــب<br>FEDERAL TAX AUTHORITY

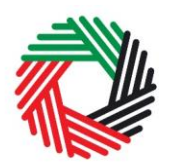

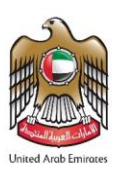

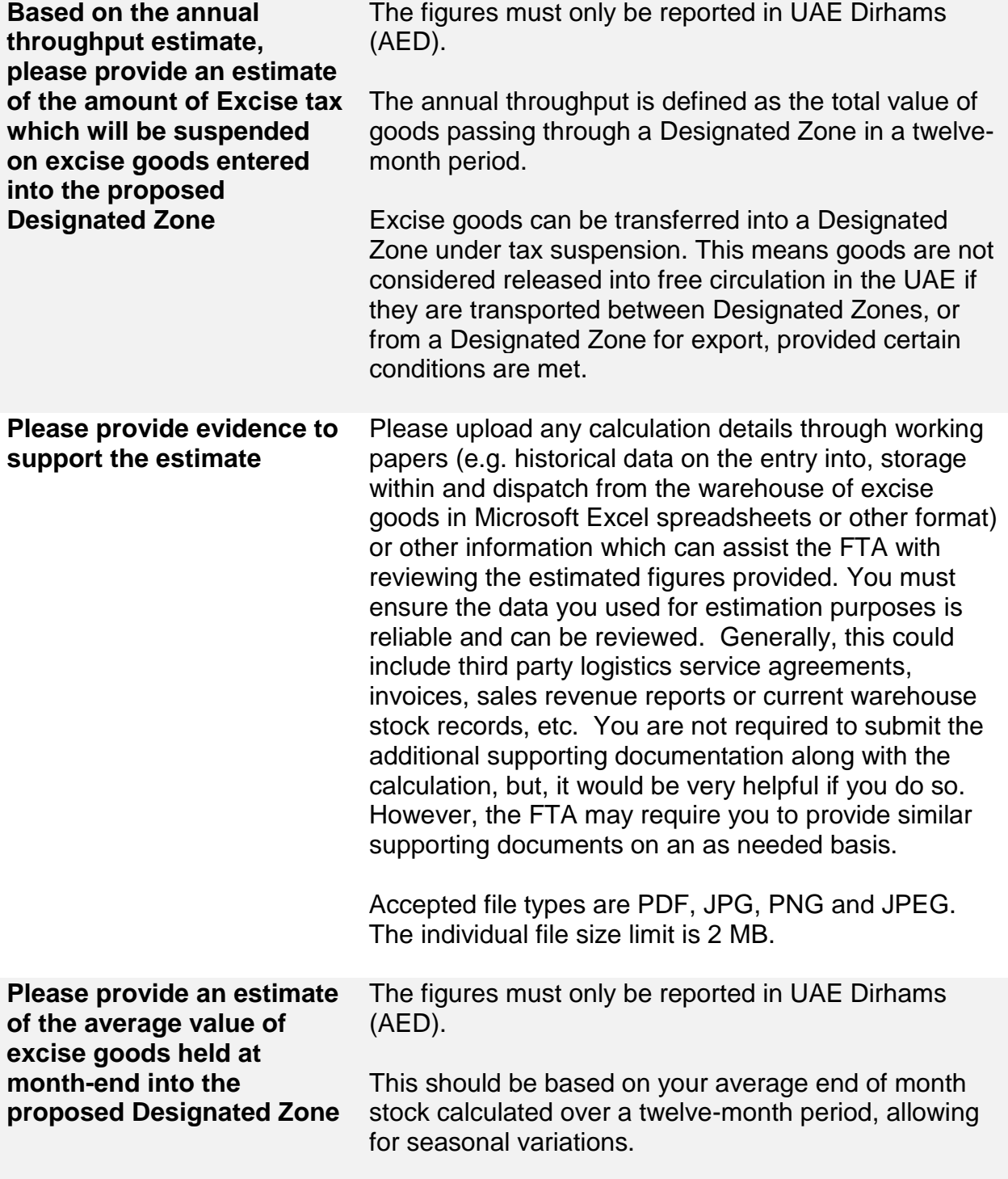

الــهـيـئــة الاتحــاديــة لــلــضــرائــب<br>FEDERAL TAX AUTHORITY

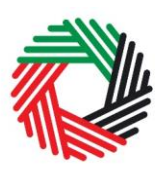

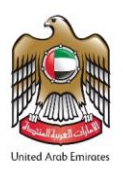

**Based on the average month-end stock holding estimate, please provide an estimate of the amount of Excise tax which will be suspended on excise goods entered into the proposed Designated Zone**

The figures must only be reported in UAE Dirhams (AED).

This should be based on your average monthendstock calculated over a twelve-month period, allowing for seasonal variations.

#### **Declaration**

#### **Authorized Signatory**

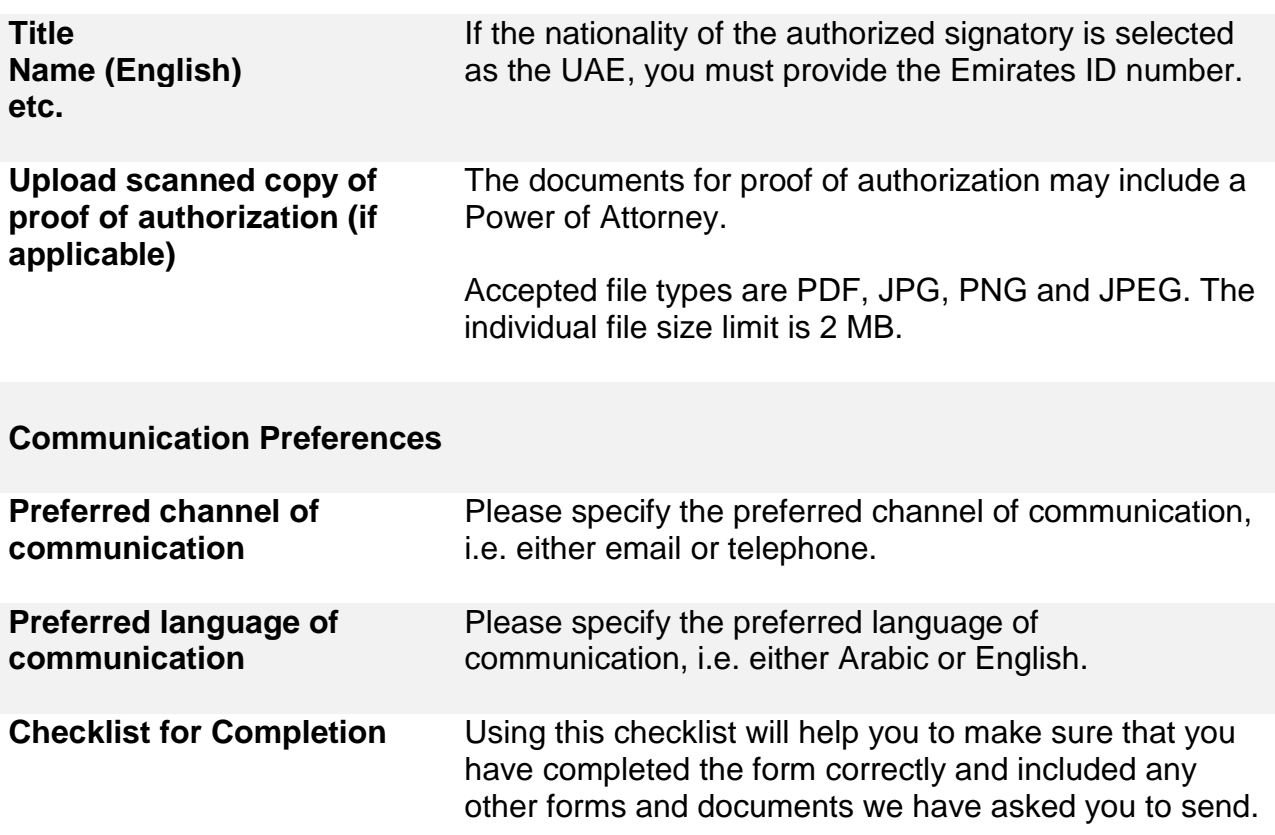